# 城市智能体(实景三维建模)

# 最佳实践

文档版本 01 发布日期 2023-04-14

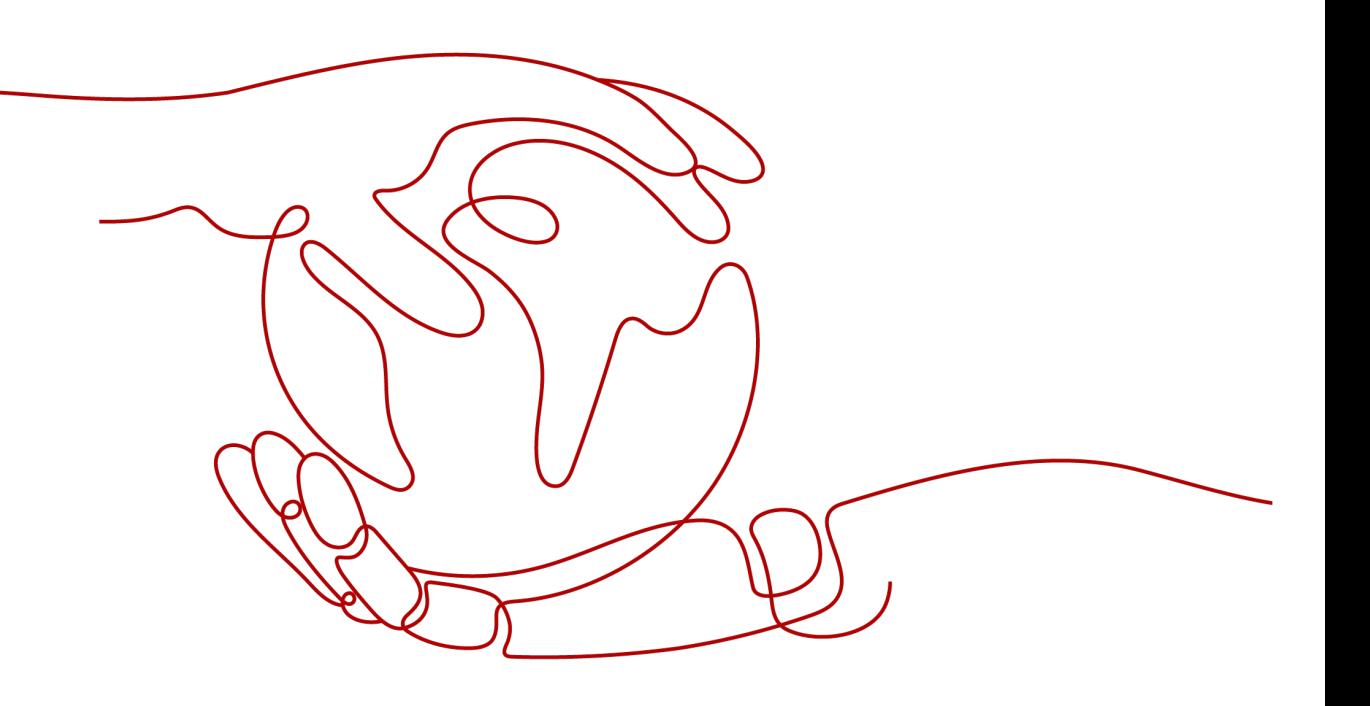

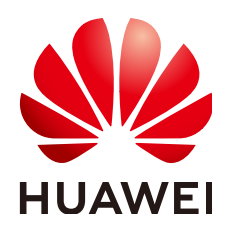

### 版权所有 **©** 华为技术有限公司 **2023**。 保留一切权利。

非经本公司书面许可,任何单位和个人不得擅自摘抄、复制本文档内容的部分或全部,并不得以任何形式传 播。

### 商标声明

**、<br>HUAWE和其他华为商标均为华为技术有限公司的商标。** 本文档提及的其他所有商标或注册商标,由各自的所有人拥有。

### 注意

您购买的产品、服务或特性等应受华为公司商业合同和条款的约束,本文档中描述的全部或部分产品、服务或 特性可能不在您的购买或使用范围之内。除非合同另有约定,华为公司对本文档内容不做任何明示或暗示的声 明或保证。

由于产品版本升级或其他原因,本文档内容会不定期进行更新。除非另有约定,本文档仅作为使用指导,本文 档中的所有陈述、信息和建议不构成任何明示或暗示的担保。

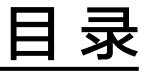

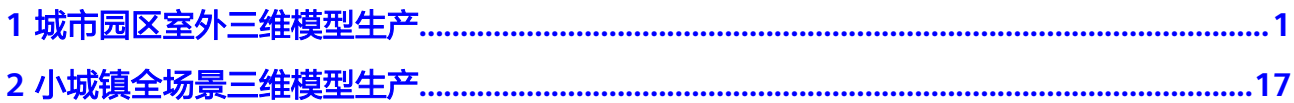

<span id="page-3-0"></span>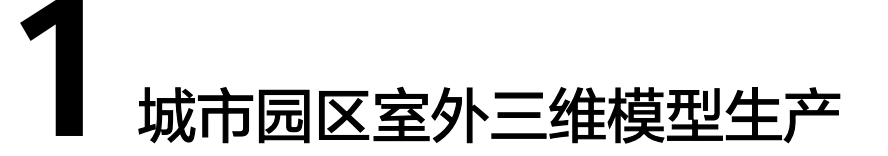

城市园区室外三维模型生产,主要适用于1万张照片以内的小规模数据及人工刺点处理 等。数据处理方式采用常规流程。

本章节提供了一个城市园区室外三维模型生产的样例,介绍从新建工程到三维建模效 果完成,帮助您快速熟悉实景三维建模开发的使用过程。

开始使用样例前,请仔细阅读<mark>准备工作</mark>罗列的要求,提前完成准备工作。具体技能开 发的步骤如下所示:

- 步骤一:新建工程
- [步骤二:导入图像文件](#page-4-0)
- [步骤三:导入定位信息](#page-6-0)
- [步骤四:提交空三](#page-8-0)
- [步骤五:检查空三](#page-10-0)
- [步骤六:人工刺点](#page-10-0)
- [步骤七:处理平差](#page-12-0)
- [步骤八:新建重建](#page-14-0)
- [步骤九:提交产品](#page-15-0)

准备工作

**• 已经[开通了实景三维建模服务](https://support.huaweicloud.com/usermanual-icitys/icitys_02_0002.html)。** 

### 步骤一:新建工程

新建工程是用户三维重建的入口,有工程用户才能进入实操界面进行三维重建工作 流。

1. 在实景三维操作台界面,单击左上角的"工程>新建工程"。

<span id="page-4-0"></span>图 **1-1** 新建工程-1

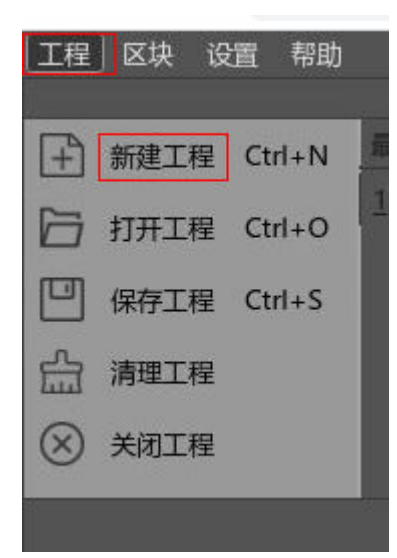

2. 自定义工程名,用户可以选择修改"工程名"和"工程位置",但是"工程位 置"会被限定在特定的目录下。"工程名"和"工程位置"都设置好后单击"确 定"。

图 **1-2** 新建工程-2

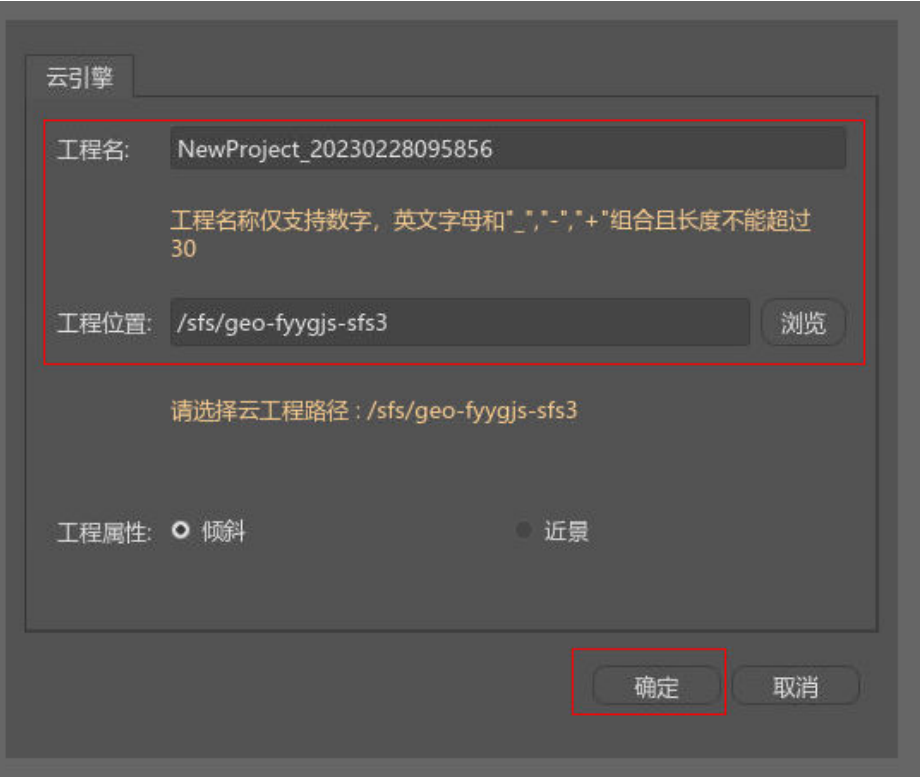

### 步骤二:导入图像文件

图像文件导入到实景三维建模操作台前请先检查图像文件是否已上传到实景三维建模 云平台的"存储管理"模块中。

准备好图像文件后,请按以下步骤导入:

1. 在实景三维操作台界面,进入上一步新建的工程页面,单击"数据管理>添加照 片"。

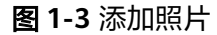

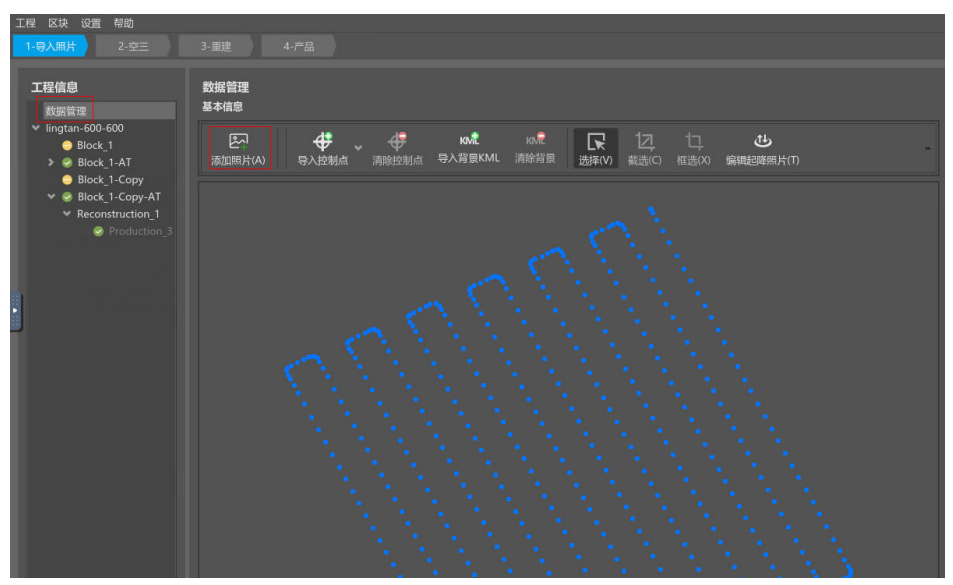

2. 单击"继续"。

图 **1-4** 导入照片

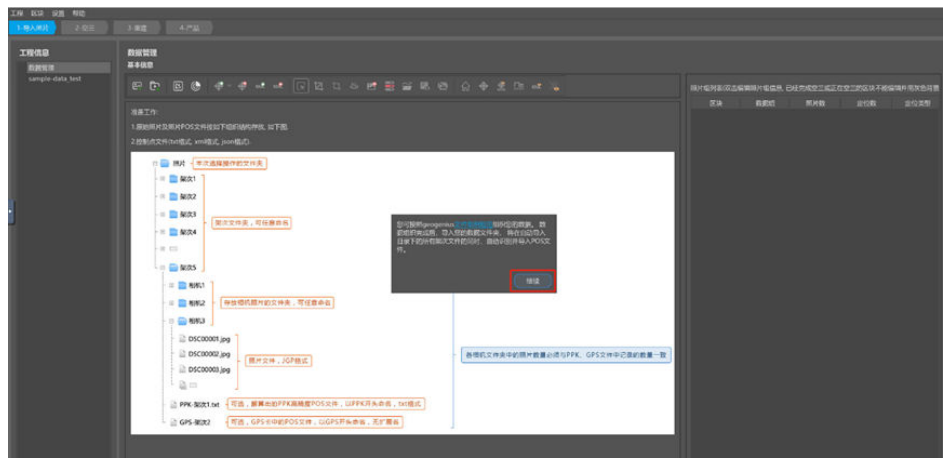

3. 选择导入默认存储中的对应路径数据,单击"选择",照片组添加完成。

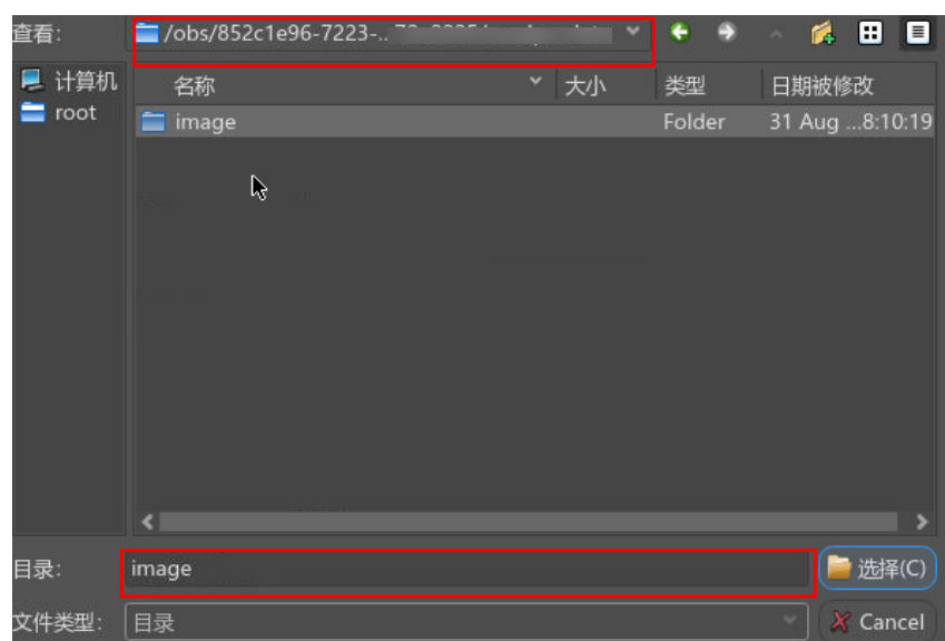

#### <span id="page-6-0"></span>图 **1-5** 导入照片路径

### 说明

照片位置路径应选择实景三维建模云平台"存储管理"模块中默认存储中的对应的路径。 4. 照片添加完成后,可以查看。

图 **1-6** 成功导入照片

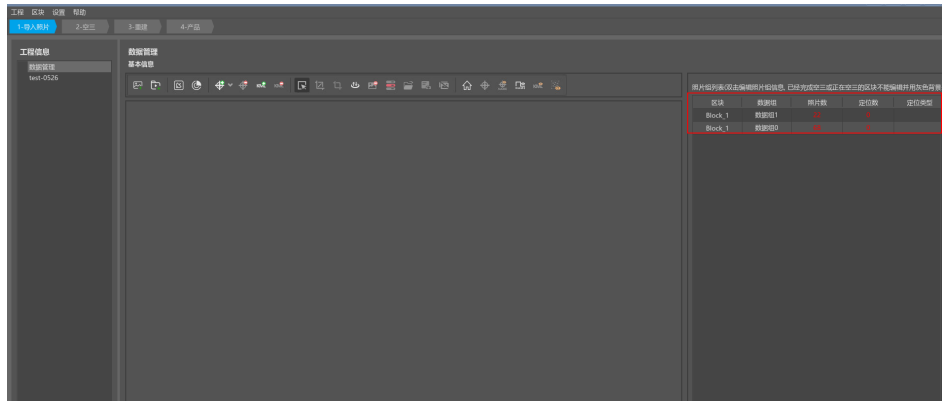

### 步骤三:导入定位信息

若定位数据写入到照片中,实景三维操作台支持的定位方式中选择"EXIF"即可自动 读取。

1. 在上一步"成功导入照片组"界面,选择照片组,也可按住ctrl键进行多选,右击 选择"选择定位"。

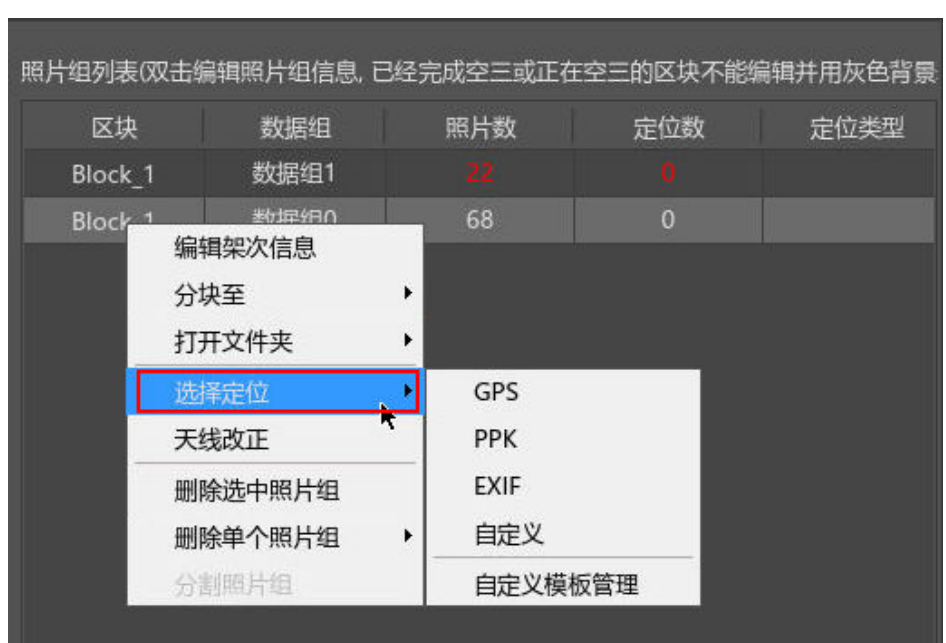

### 图 **1-7** 导入定位信息-1

2. 选择"EXIF"定位方式,选择完成后,单击弹窗中的"确定"。

### 图 **1-8** EXIF 定位-1

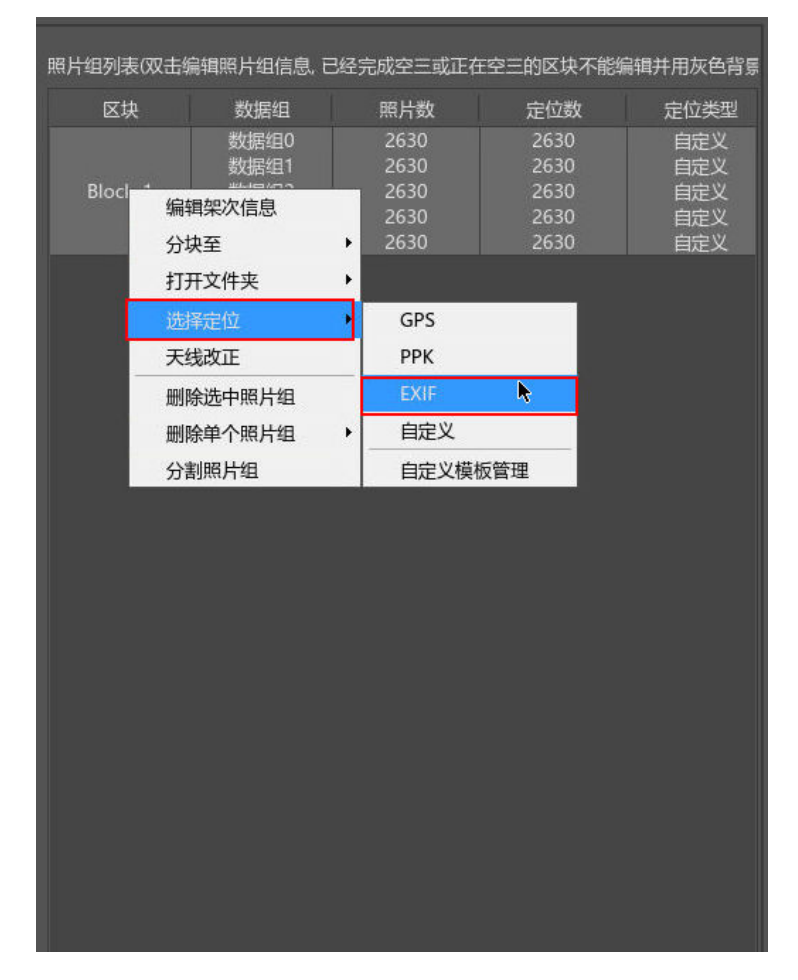

<span id="page-8-0"></span>3. 读取定位速度会根据照片数量进行计算,数据量大的读取速度会稍微缓慢,用户 可耐心等待(通常1W张照片导入速度在3min以内)。导入数据成功后,单击 "应用"即可。

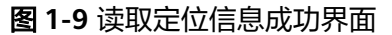

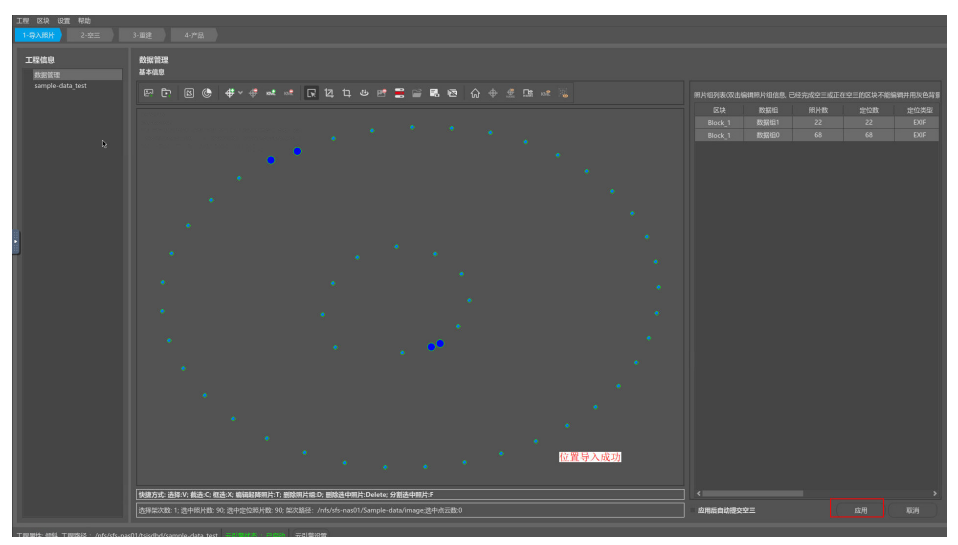

4. 照片导入速度会根据照片数量进行计算,数据量大的导入速度会稍微缓慢,用户 可耐心等待(通常1W张照片导入速度在3min以内)。

图 **1-10** 导入照片成功界面

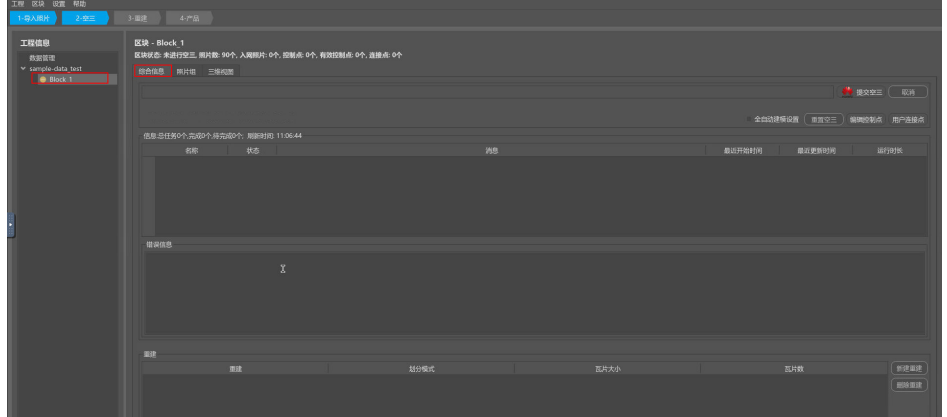

若定位信息是位置/角元素文本文件(解算后的POS文件)或者通过专用的XML格式, 实景三维操作台支持的"定位方式"中选择"自定义" 即可自动读取图像位置路径, 然后通过手动选择经度、纬度、高程来进行定位。详细步骤请参[考《用户指南》中的](https://support.huaweicloud.com/usermanual-icitys/icitys_02_0015.html) [定位信息导入章节。](https://support.huaweicloud.com/usermanual-icitys/icitys_02_0015.html)

### 步骤四:提交空三

1. 选择需要进行空三处理的区块,单击"提交空三"按钮。

图 **1-11** 提交空三-1

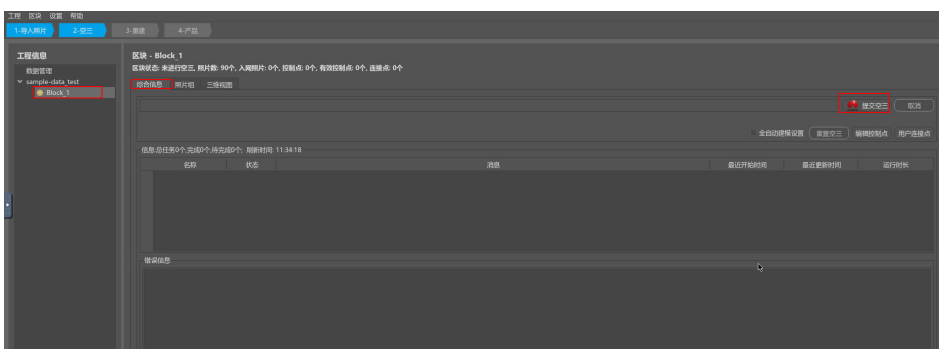

2. 出现"提示"页面,如图所示,在知道准确传感器焦距参数的情况下,建议单击 "去填写",否则直接单击"提交空三"即可。

图 **1-12** 提交空三-2

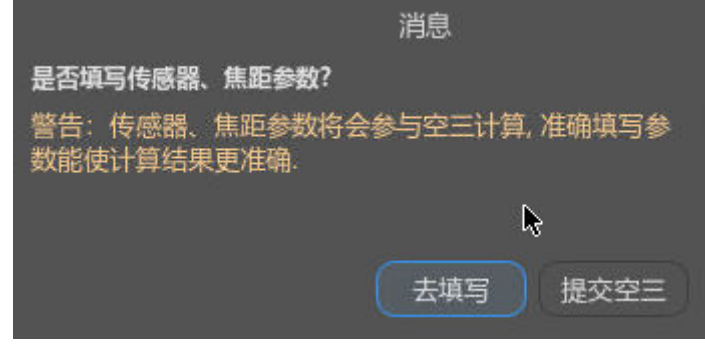

3. 提交空三后,弹出"空三设置"界面,如图所示:

<span id="page-10-0"></span>图 **1-13** 空三设置

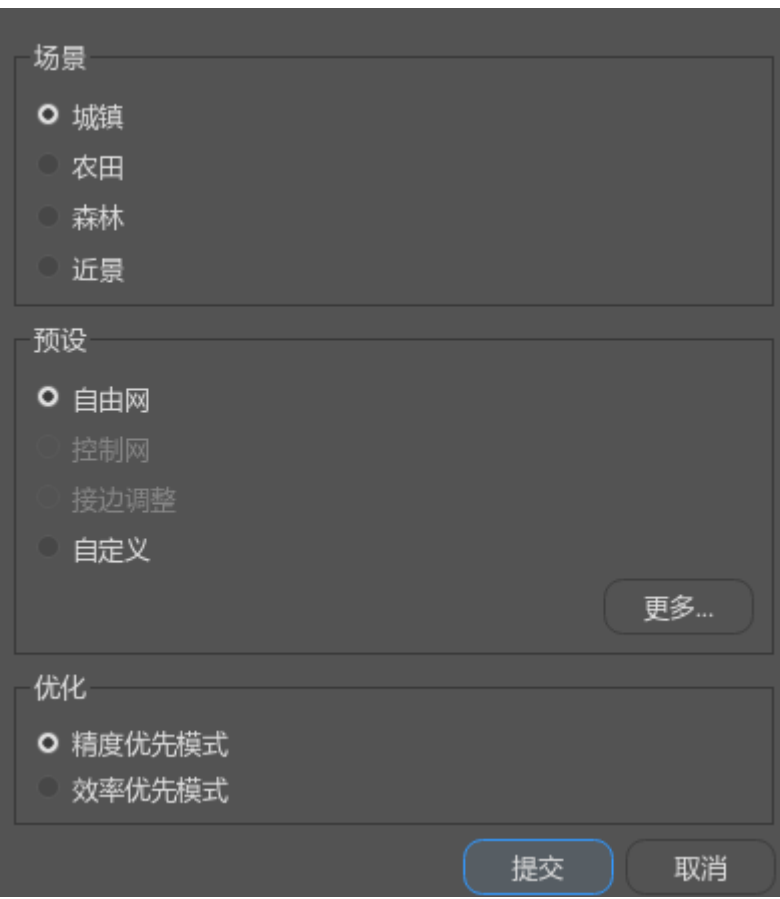

- "场景":选择默认城镇,弱纹理区域可以选择农田或者森林,贴近小物件 建模场景选择近景;
- "预设":选择自由网;
- "优化":选择精度优先模式;
- 4. 参数选择完成后,单击"提交",提交空三。

### 步骤五:检查空三

单区块空三处理成功,以下两条标志缺一不可,您可以在页面检查是否有以下两条标 志:

- 1. 区块综合信息栏中显示"空三成功"。
- 2. 区块三维视图栏中的可视化空三结果:
	- a. 同一区块内部各架次间照片位置无分层、错位现象。
	- b. 地物特征点(特别是相邻架次交界处、道路、建筑等)无明显分层错位现 象。

## 步骤六:人工刺点

自由网空三结束后,可对其空三成果做绝对定向。

1. 在实景三维操作台中,左侧导航栏中选择"数据管理>空三成功后的block",进 入"空三成功后的block"页面。

2. 在"空三成功后的block"页面,单击"综合信息>编辑控制点",弹出编辑控制 点窗口。

图 **1-14** 编辑控制点

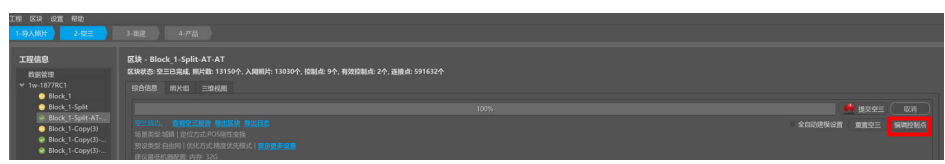

3. 在弹出的编辑控制点窗口中先选择对应的坐标系(与外业采集时一致),再单击 "导入控制点"按钮,选择对应控制点文件,导入像控点。

### 图 **1-15** 导入像控点

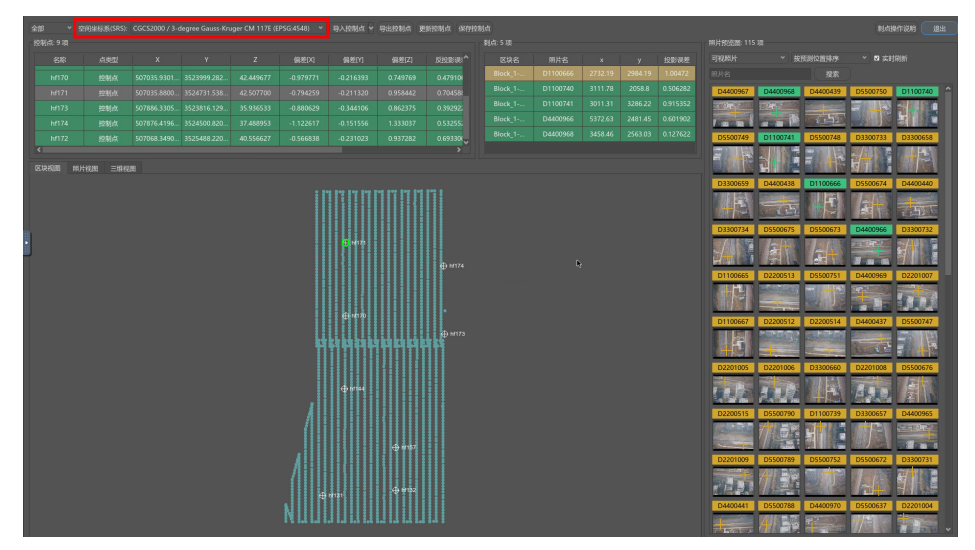

4. 控制点文件一般为平面投影坐标,包含控制点名,东坐标,北坐标,高程信息, 默认用空格符隔开,为txt格式,如下图所示:

#### 图 **1-16** 像控点文件格式

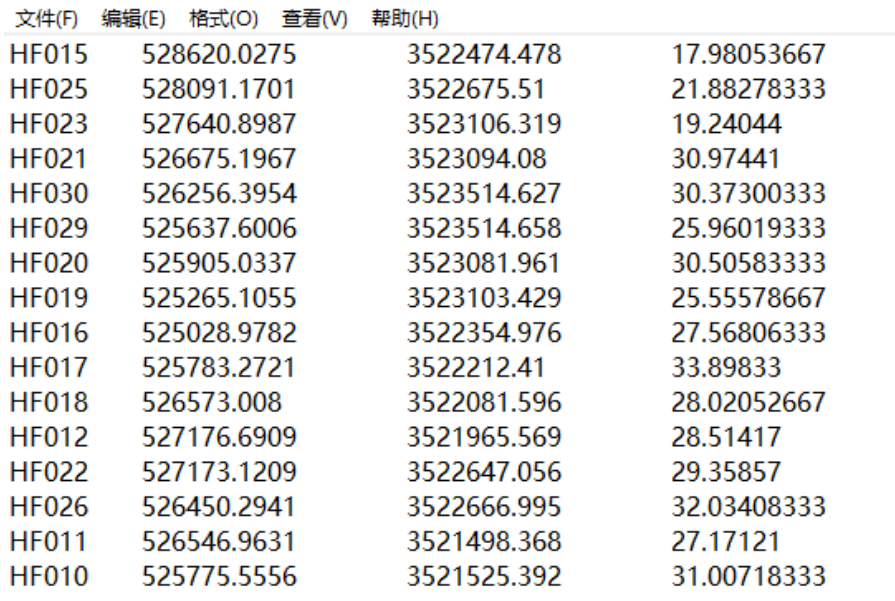

<span id="page-12-0"></span>5. 导入控制点支持默认也可自定义导入。

图 **1-17** 导入控制点-1

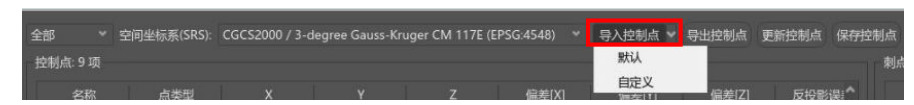

a. 导入控制点-默认。

### 图 **1-18** 导入控制点-2

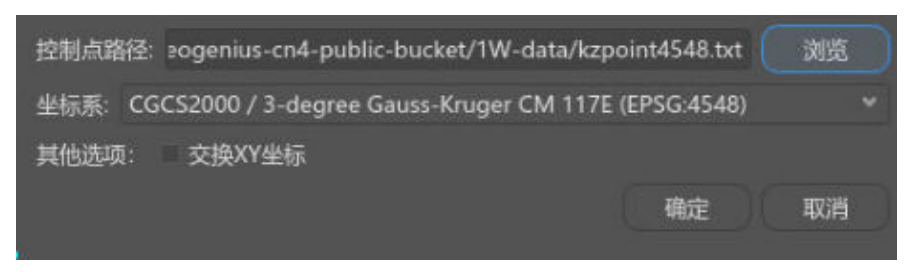

b. 导入控制点-自定义,分隔符支持逗号,分号,制表符等,格式支持txt, csv。

### 图 **1-19** 导入控制点-3

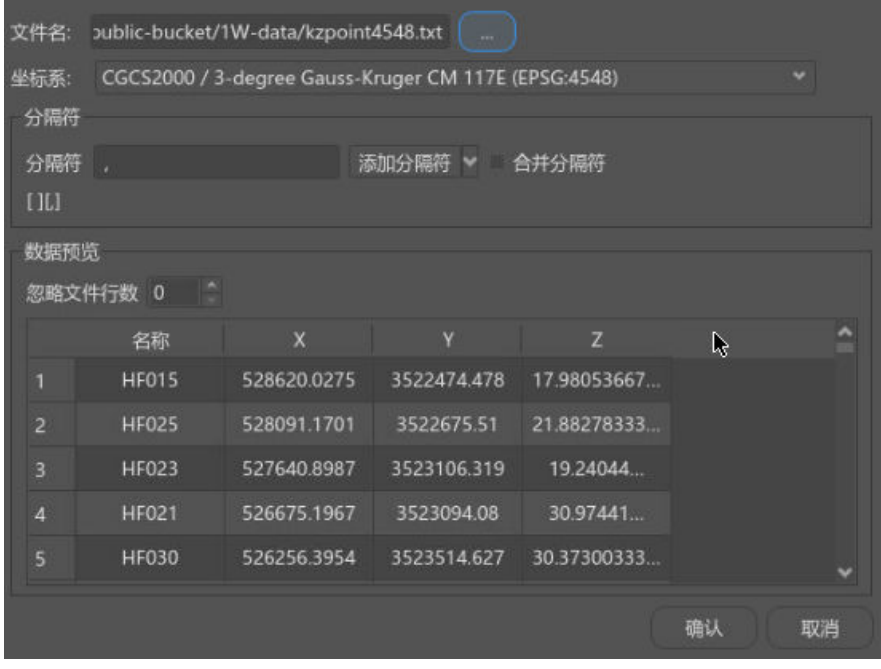

控制点导入后,可进行刺点操作,提高空三绝对精度。可以参考[《用户指南》中的刺](https://support.huaweicloud.com/usermanual-icitys/icitys_02_0026.html) [点操作](https://support.huaweicloud.com/usermanual-icitys/icitys_02_0026.html)。

### 步骤七:处理平差

1. 刺点完成后重新提交空三进行平差,完成绝对定向。平差设置如图所示。

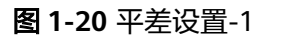

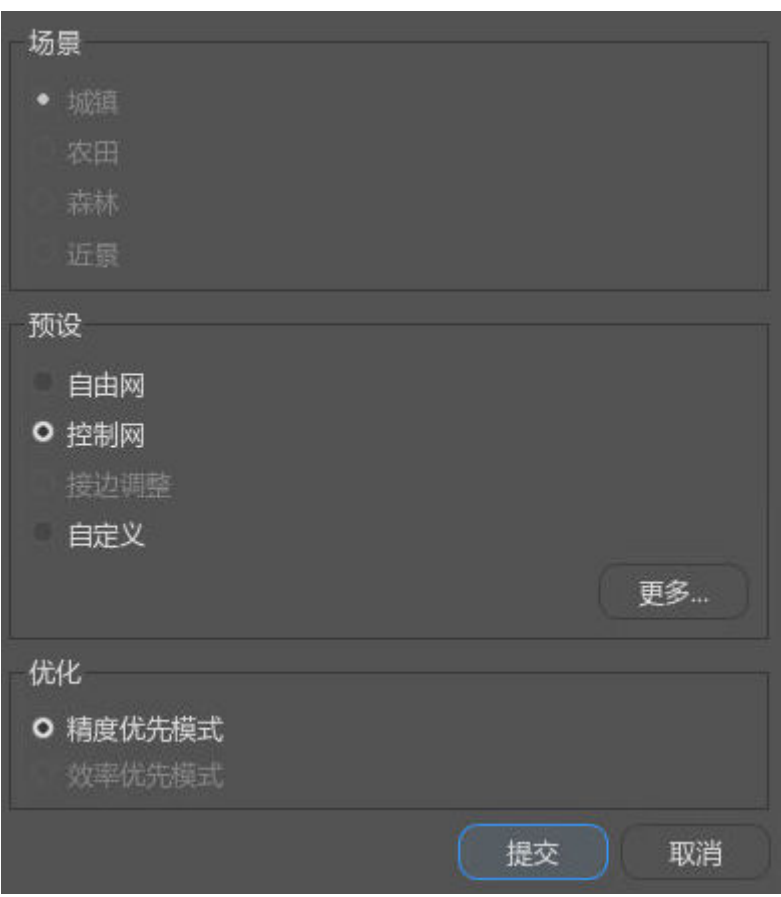

- "预设":选择控制网;
- "优化":选择精度优先模式。
- 2. 单击"提交"按钮后,在弹出的"询问"对话框选择"是",如<mark>图1-21</mark>所示。

#### 图 **1-21** 平差设置-2

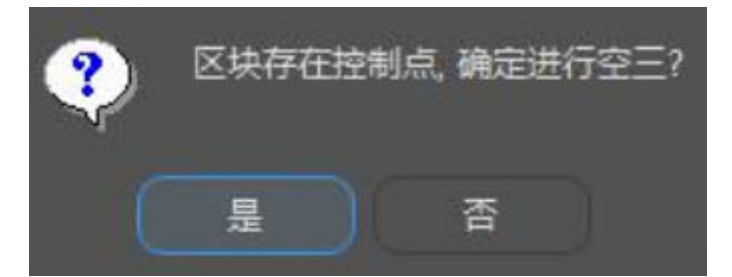

3. 平差完后单击"查看空三报告"按钮,如图所示,检查是否有控制点精度超限。

#### 图 **1-22** 查看空三报告

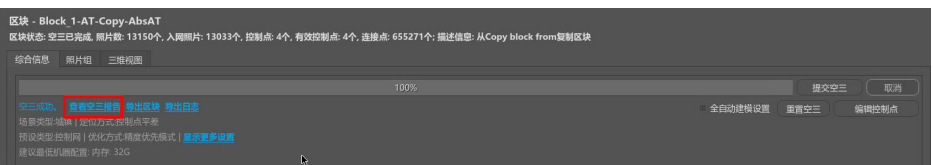

<span id="page-14-0"></span>或者再次进入编辑控制点界面,查看控制点XYZ偏差,偏差值小于0.01即可,若偏 差较大,控制点则会用黄色或红色标识。此时需要重新检查并刺点,直至所有刺 点的XYZ偏差都小于0.01,如图所示。

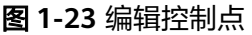

图 **1-24** 新建重建

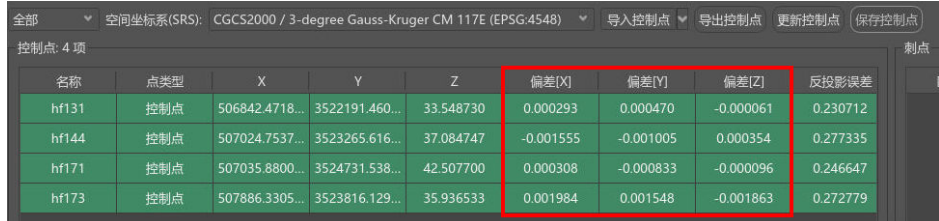

### 步骤八:新建重建

1. 在空三完成或导入完成的空三后开始重建,单击"新建重建"。

#### 工程 区块 设置 帮助 工程信息 区块 - Block\_1-AT \_\_<br>数据管理<br>1877 > 综合信息 照片组 三维视图  $\bullet$  Bk **BH** 复制区块 重命名 删除  $0.780$  and  $0.75$

2. 工程信息栏出现Reconstruction,重建设置中进行坐标系选择,范围选择,以及瓦 片划分。具体设置详情请参[考《用户指南》中的重建设置](https://support.huaweicloud.com/usermanual-icitys/icitys_02_0030.html)。

### <span id="page-15-0"></span>图 **1-25** 重建设置

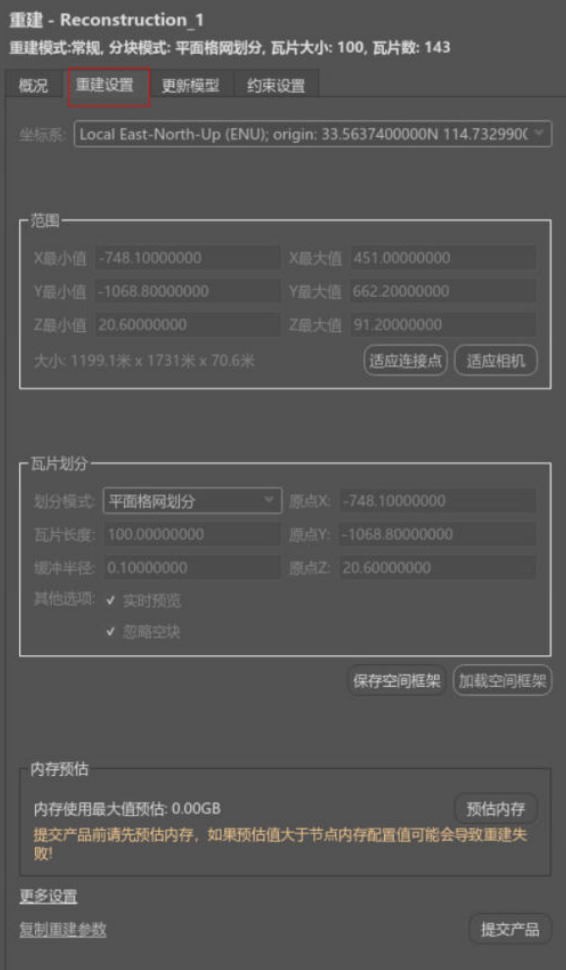

### 步骤九:提交产品

在Reconstruction中的相关参数设置好后可以提交产品Production。

1. 在工程信息栏中选中对应的Reconstruction右击选择"新的产品",或在概况中单 击"新的产品"。

图 **1-26** 提交产品-1

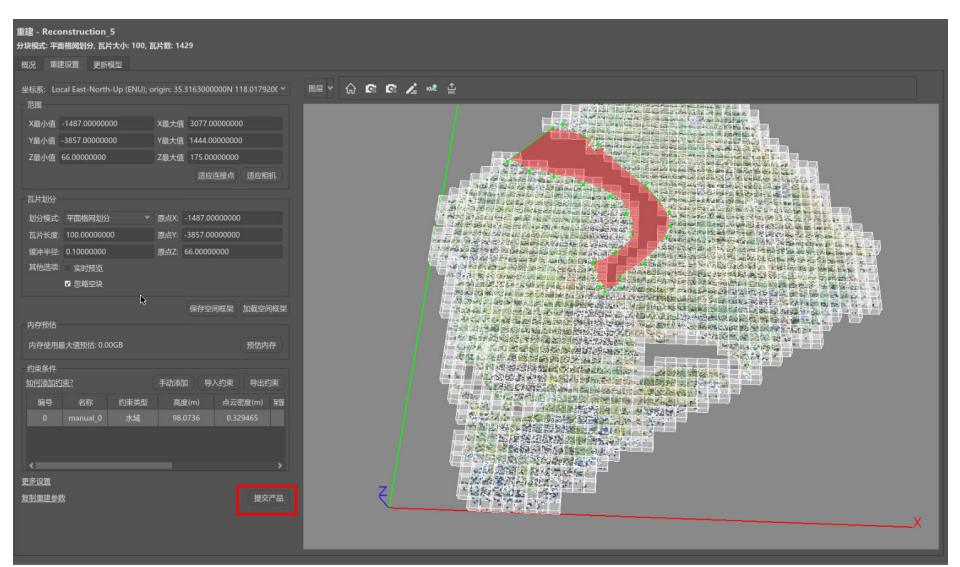

2. 在产品功能框中进行基本输出设置、产品类型选择以及空间参考设置。

图 **1-27** 产品输出设置

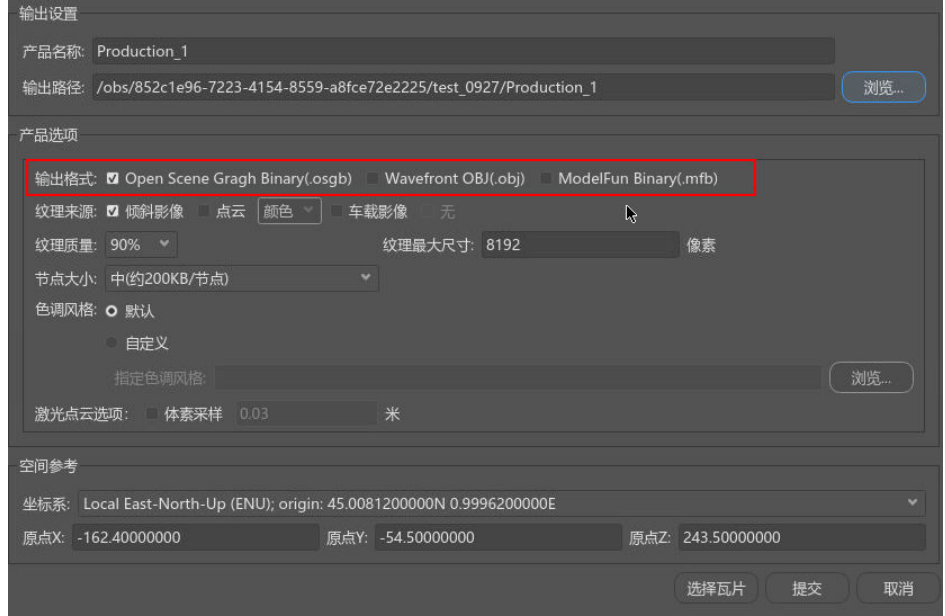

- "产品名称":默认。
- "输出路径":默认。
- "输出格式": 一般默认选择osgb便于及时浏览查看模型, 若需要obj格式数 据,可以在输出格式选择obj。
- 其他参数选择默认即可。
- 3. 单击"选择瓦片"。

瓦片选择:默认情况下所有瓦片都是被选择的,可使用导入选择集TXT文件,KML 范围线,按连接点选择,按航线选择,以及在三维视图中手动选择的方式进行目 标瓦片的选择。选择完毕后,单击"确定"即可。

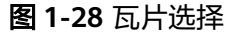

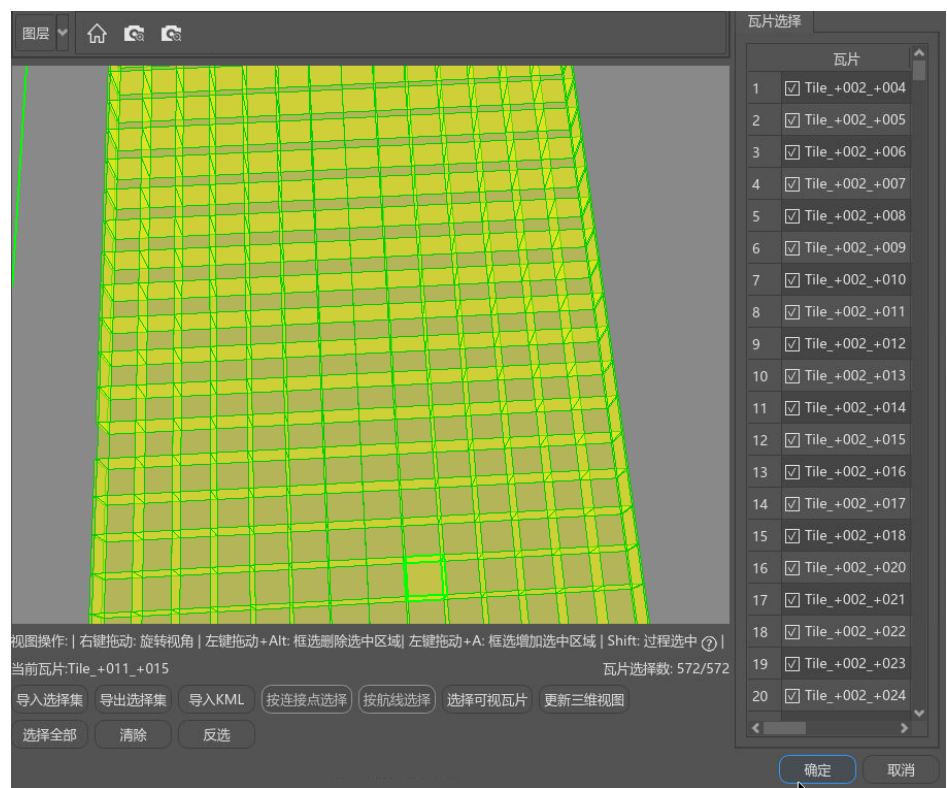

4. 单击"确定"按钮后自动跳转到产品信息栏,自动开始重建。瓦片的状态栏中显 示"运行中"即在正常运行。

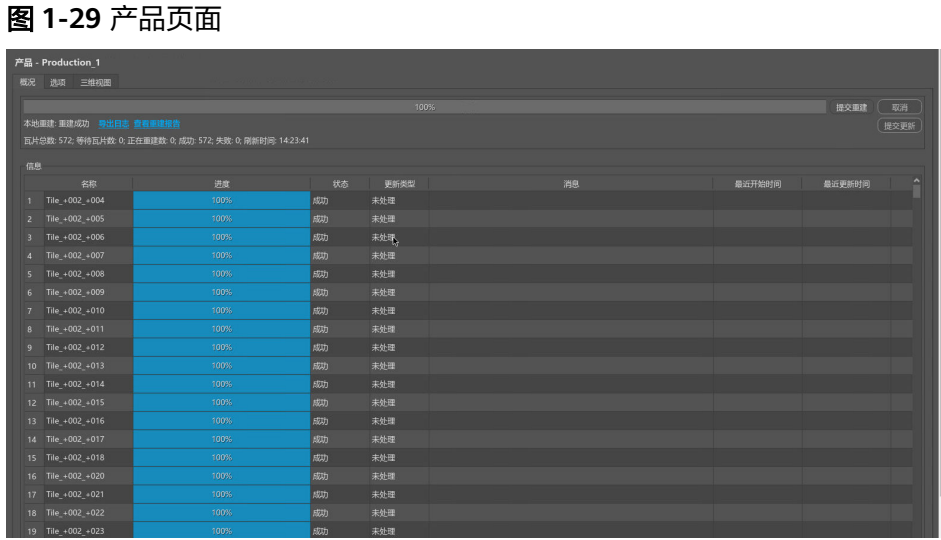

5. 重建完成后,三维视图页面上显示生成的osgb格式模型。

### 图 **1-30** 产品三维模型显示

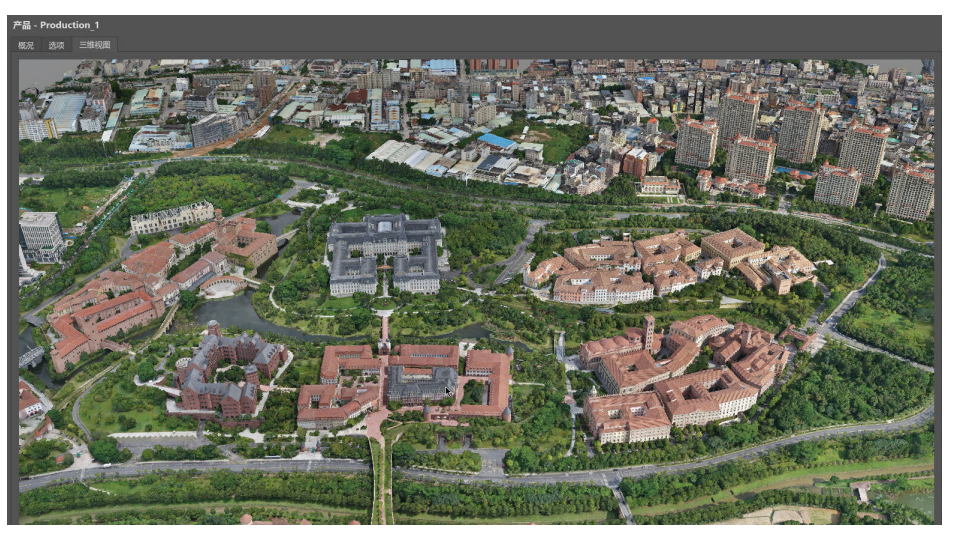

<span id="page-19-0"></span>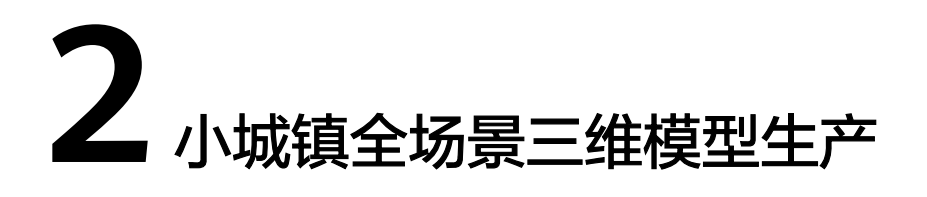

小城镇全场景三维模型生产,主要适用于1万-20万张照片以内的大规模数据处理及分 割子区块处理等,分割子区块可以降低数据量大的情况下对机器内存的要求,并能提 高空三照片入网率。

本章节提供了一个小城镇全场景三维模型生产的样例,介绍从新建工程到三维建模效 果完成,帮助您快速熟悉实景三维建模开发的使用过程。

开始使用样例前,请仔细阅读<mark>准备工作</mark>罗列的要求,提前完成准备工作。具体技能开 发的步骤如下所示:

- 步骤一:新建工程
- [步骤二:导入图像文件](#page-20-0)
- [步骤三:导入定位信息](#page-22-0)
- [步骤四:分割子区块](#page-24-0)
- [步骤五:提交空三](#page-28-0)
- [步骤六:检查空三](#page-30-0)
- [步骤七:人工刺点](#page-30-0)
- [步骤八:处理平差](#page-32-0)
- [步骤九:新建重建](#page-34-0)
- 步骤十: 提交产品

准备工作

• 已经[开通了实景三维建模服务](https://support.huaweicloud.com/usermanual-icitys/icitys_02_0002.html)。

### 步骤一:新建工程

新建工程是用户三维重建的入口,有工程用户才能进入实操界面进行三维重建工作 流。

1. 在实景三维操作台界面,单击左上角的"工程>新建工程"。

图 **2-1** 新建工程-1

<span id="page-20-0"></span>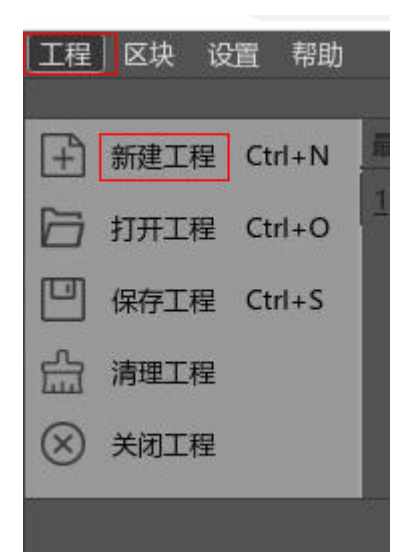

2. 自定义工程名,用户可以选择修改"工程名"和"工程位置",但是"工程位 置"会被限定在特定的目录下。"工程名"和"工程位置"都设置好后单击"确 定"。

图 **2-2** 新建工程-2

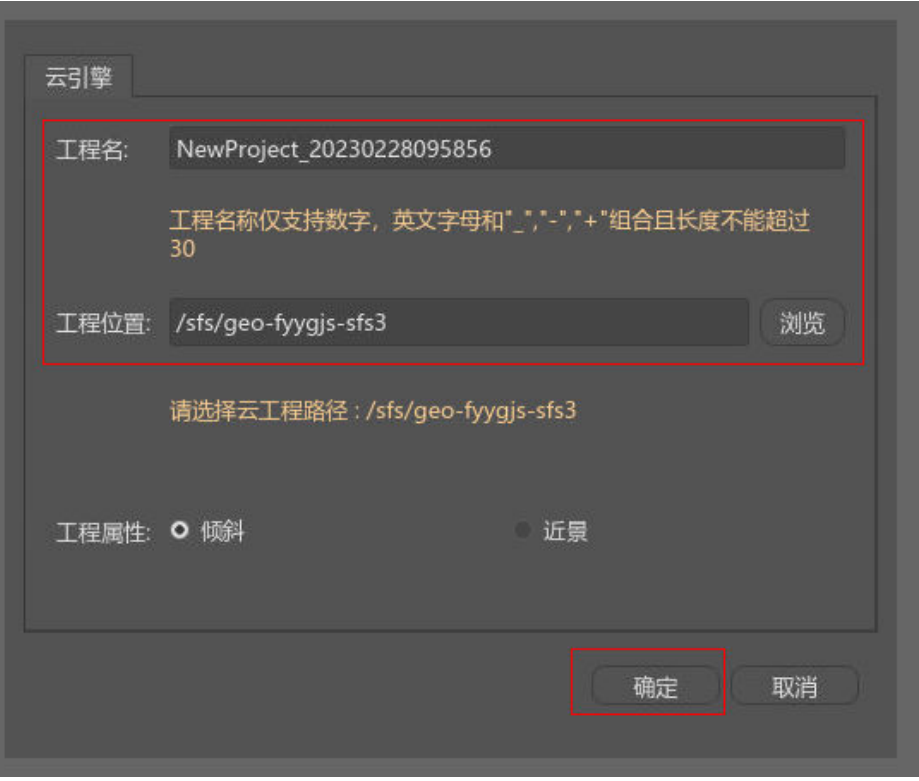

### 步骤二:导入图像文件

图像文件导入到实景三维建模操作台前请先检查图像文件是否已上传到实景三维建模 云平台的"存储管理"模块中。

准备好图像文件后,请按以下步骤导入:

1. 在实景三维操作台界面,进入上一步新建的工程页面,单击"数据管理>添加照 片"。

### 图 **2-3** 添加照片

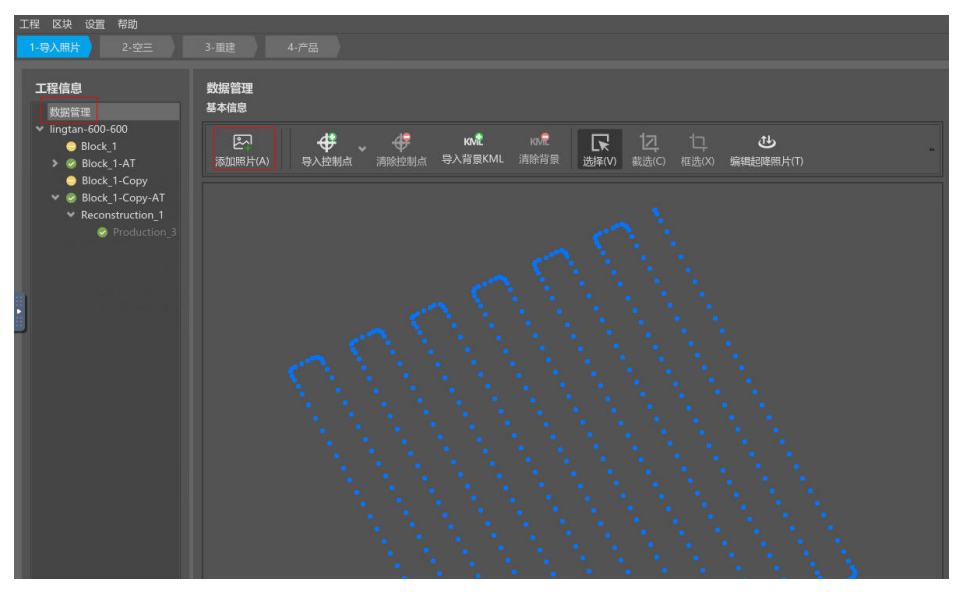

2. 单击"继续"。

图 **2-4** 导入照片

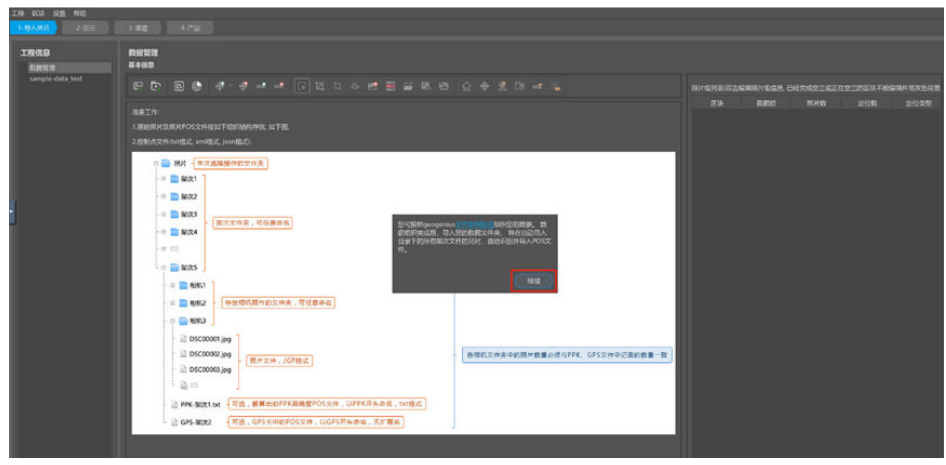

3. 选择导入默认存储中的对应路径数据,单击"选择",照片组添加完成。

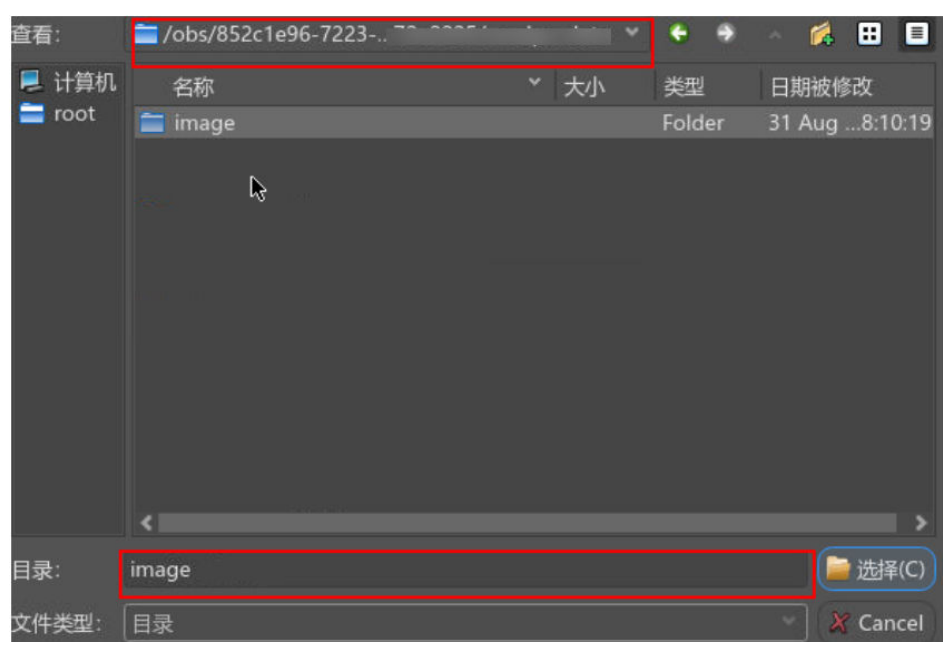

#### <span id="page-22-0"></span>图 **2-5** 导入照片路径

### 说明

照片位置路径应选择实景三维建模云平台"存储管理"模块中默认存储中的对应的路径。 4. 照片添加完成后,可以查看。

图 **2-6** 成功导入照片

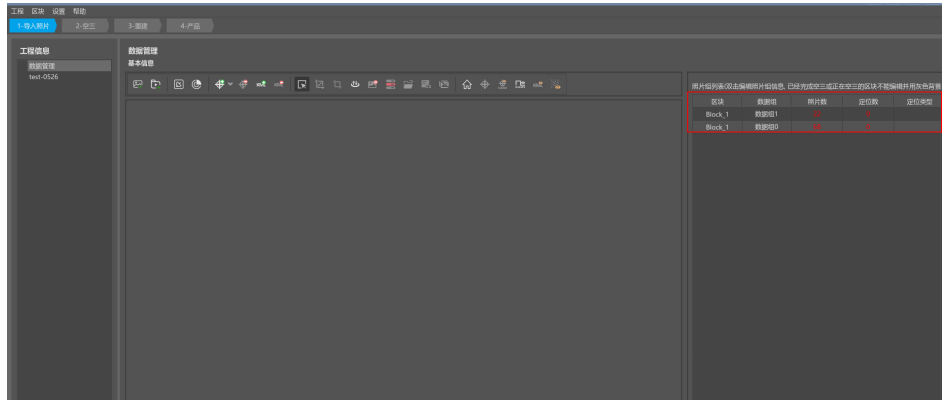

### 步骤三:导入定位信息

若定位数据已经写入到照片中,实景三维操作台支持的定位方式中选择"EXIF"即可 自动读取。

1. 在上一步"成功导入照片组"界面,选择照片组,也可按住ctrl键进行多选,右击 选择"选择定位"。

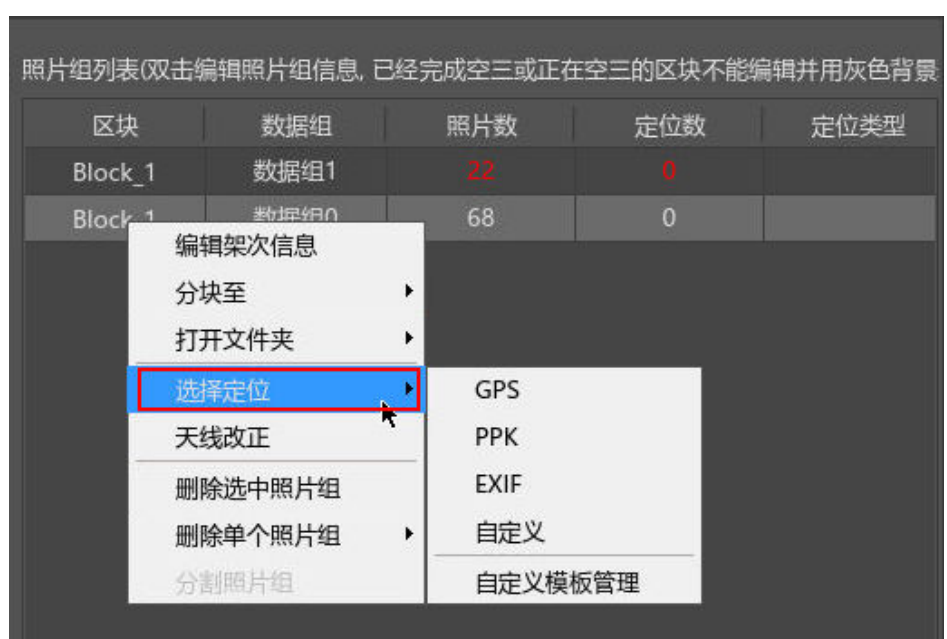

### 图 **2-7** 导入定位信息-1

2. 选择"EXIF"定位方式,选择完成后,单击弹窗中的"确定"。

### 图 **2-8** EXIF 定位-1

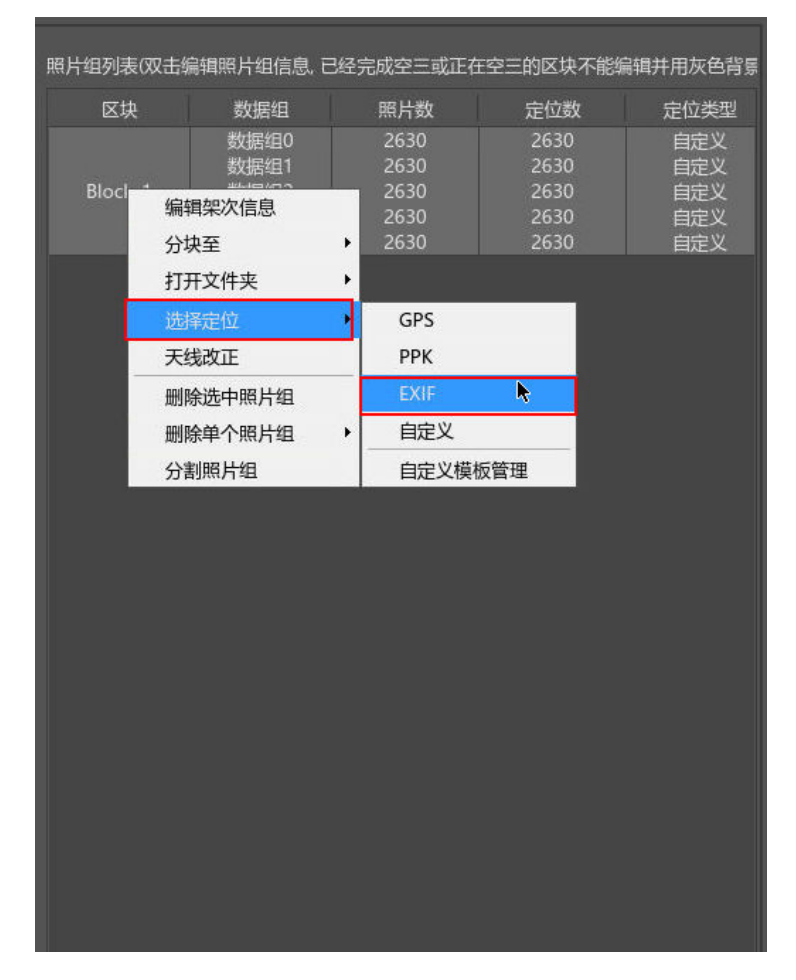

<span id="page-24-0"></span>3. 读取定位速度会根据照片数量进行计算,数据量大的读取速度会稍微缓慢,用户 可耐心等待(通常1W张照片导入速度在3min以内)。导入数据成功后,单击 "应用"即可。

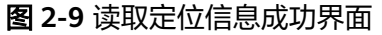

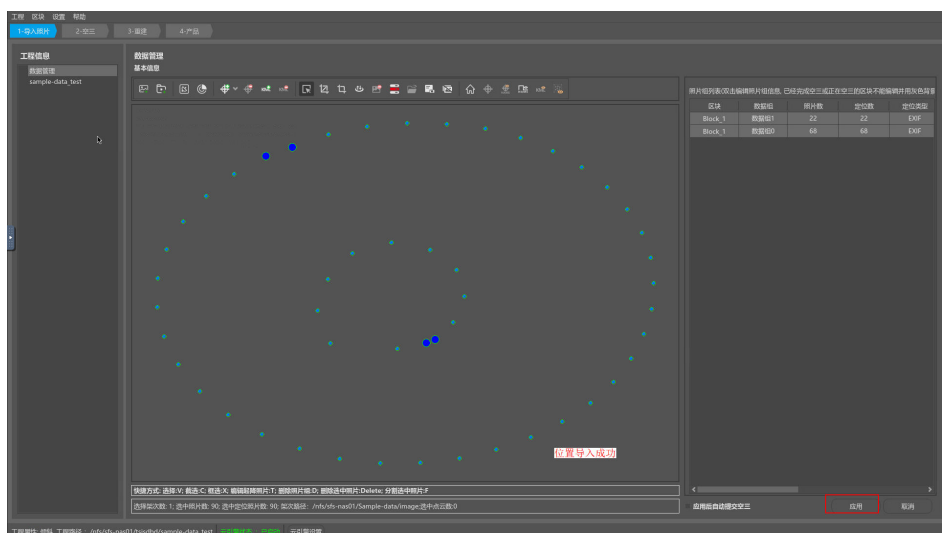

4. 照片导入速度会根据照片数量进行计算,数据量大的导入速度会稍微缓慢,用户 可耐心等待(通常1W张照片导入速度在3min以内)。

图 **2-10** 导入照片成功界面

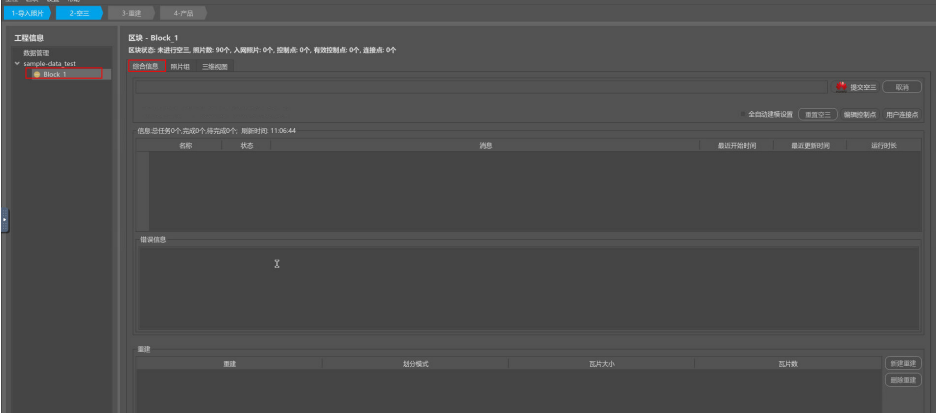

若定位信息是位置/角元素文本文件(解算后的POS文件)或者是专用的XML格式,实 景三维操作台支持的定位方式中选择"自定义" 即可自动读取图像位置路径,然后通 过手动选择经度、纬度、高程来进行定位。详细步骤请参考[《用户指南》中的定位信](https://support.huaweicloud.com/usermanual-icitys/icitys_02_0015.html) [息导入章节。](https://support.huaweicloud.com/usermanual-icitys/icitys_02_0015.html)

#### 说明

没有定位信息也是可以进行空三以及重建的,定位时可选择EXIF方式。只是空三及重建后的模型 没有地理参考,无尺度信息。

### 步骤四:分割子区块

分割子区块可以降低数据量大的情况下对机器内存的要求,并能提高空三照片入网 率。一个区块内可以划分多个子区块,这样的目的是平差阶段可以分布式进行提高平 差效率;一般将5000-10000张照片划分为一个子区块。

- 1. 在实景三维操作台中,左侧导航栏中选择"数据管理>未空三的block",进入 "未空三的block"页面。
- 2. 在"未空三的block"页面,右键单击"分割子区块"。

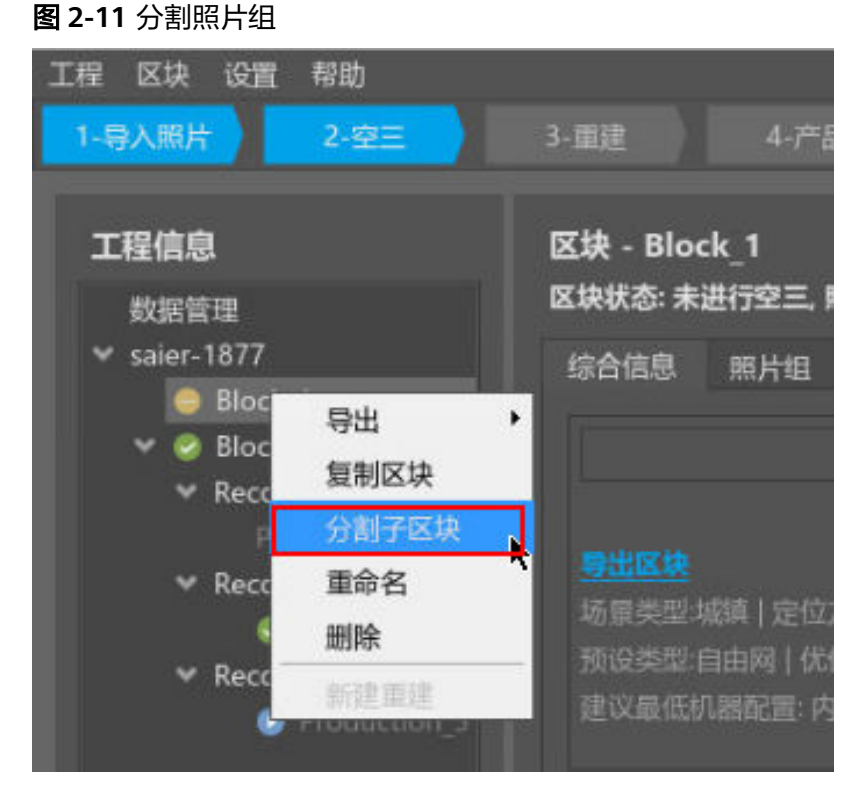

- 3. 进入分割子区块窗口后,有三种方式进行分割子区块。
	- 方式一:按照照片组分割
		- i. 在分割子区块窗口按住 ctrl键选中多个架次数据,右键分块至子区块或 新建区块。

图 **2-12** 分割照片组-1

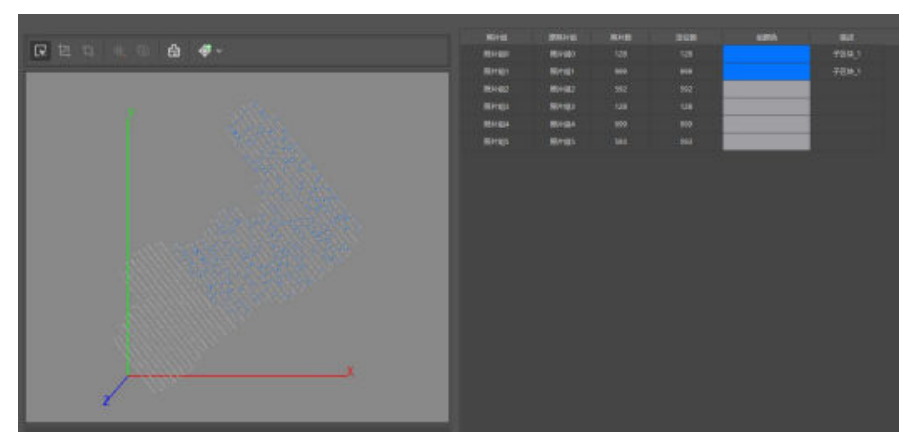

ii. 再次按住 ctrl键选中剩下的架次数据,右键分块至新建区块。

### 图 **2-13** 分割照片组-1

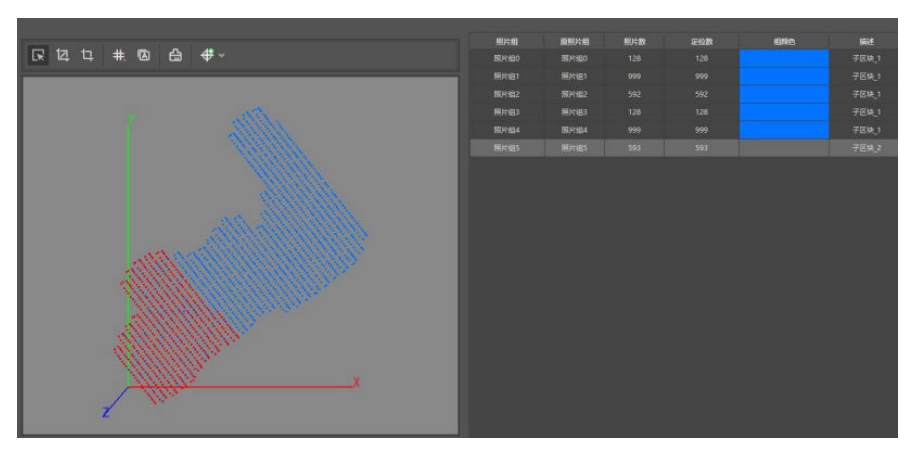

iii. 检查每个照片组是否都有对应的子区块描述信息,不能遗漏,单击确定 完成子区块划分。

### 图 **2-14** 分割照片组-3

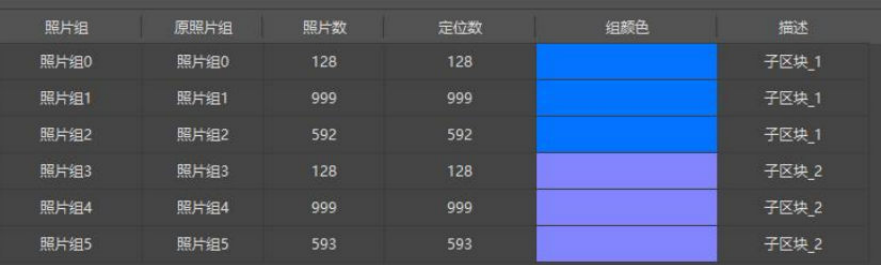

- 方式二:快速分割
	- i. 选中所有照片组,单击<sup>【井】</sup>进入快速分割界面;
	- ii. 在快速分割界面根据照片数量设置需要划分的行列数,在下图所在位置 左键单击"确认";

### 图 **2-15** 快速分割-1

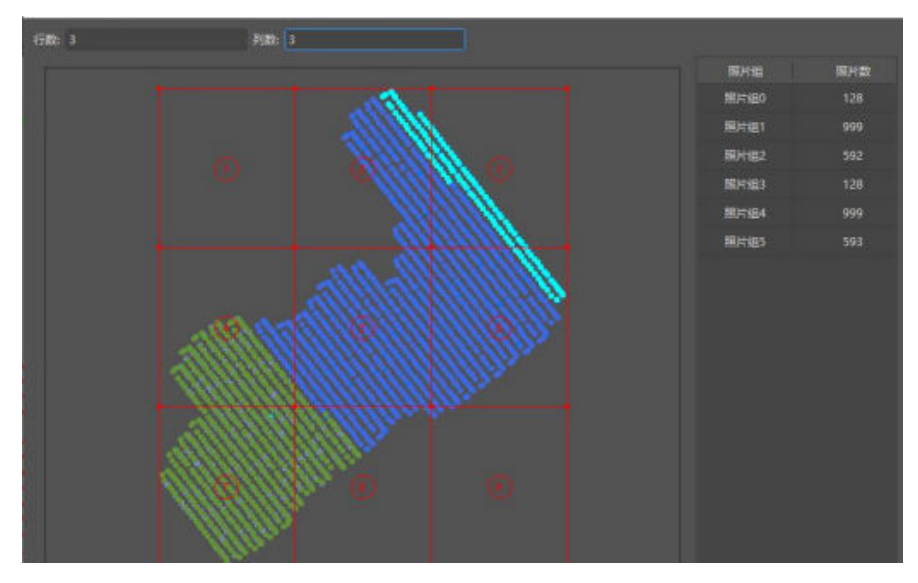

- iii. 拖动节点调整子区块的排列,尽量按照航线来划分;
	- 图 **2-16** 快速分割-2

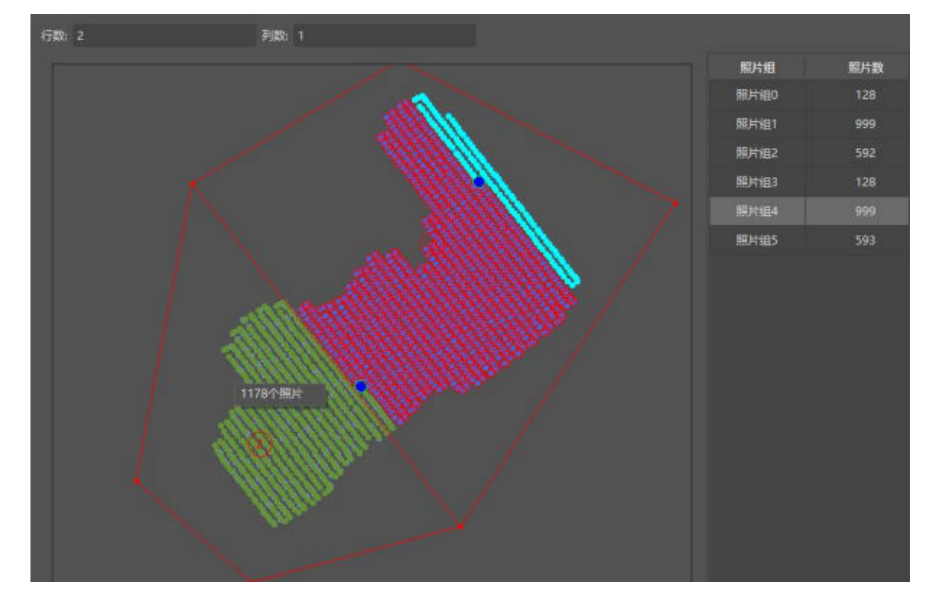

iv. 单击"确定",检查每个照片组是否都有对应的子区块描述信息,不能 遗漏,单击"确定"完成子区块划分。

图 **2-17** 快速分割-3

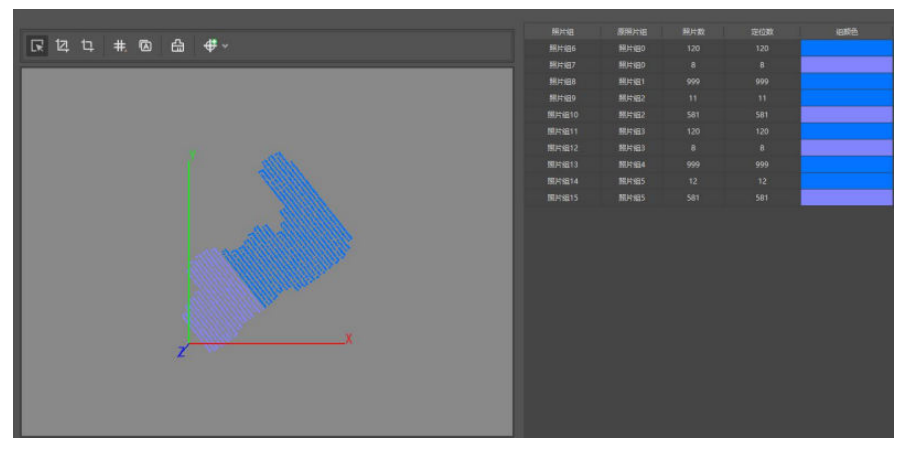

- 方式三:自动分割
	- i. 选择全部的照片组后单击自动分割选项;

图 **2-18** 自动分割-1

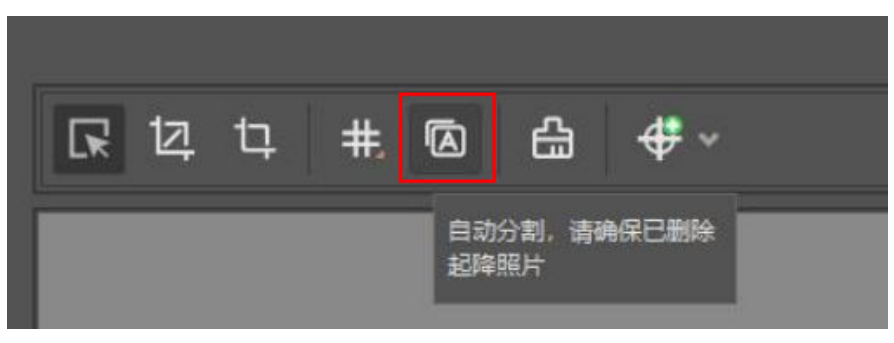

<span id="page-28-0"></span>ii. 设置子区块最佳大小和最大航带间距,程序会根据自身的算法来进行自 动分割。子区块最佳大小:一般设置建议在5000-10000张;最大航带间 距:默认100米,较小区块小于最大航带间距时会自动合并到相邻区块 内。

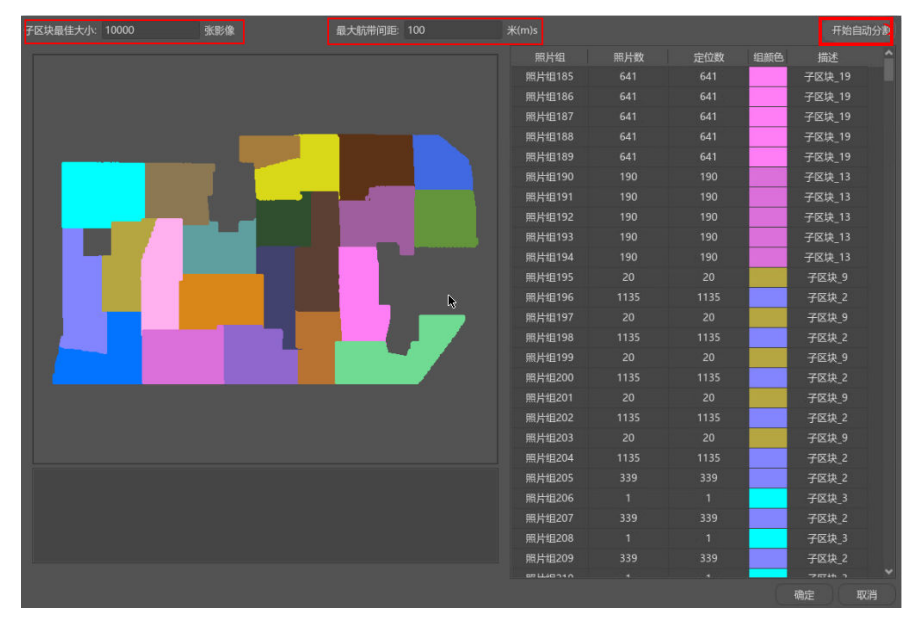

图 **2-19** 自动分割-2

### 步骤五:提交空三

1. 分割完子区块后,单击"确定"按钮回到主界面,在生成的Block 1-Split上右击 选择"提交空三"或选中Block\_1-Split后单击界面上"提交空三",弹出提示对 话框。

### 图 **2-20** 提交空三-1

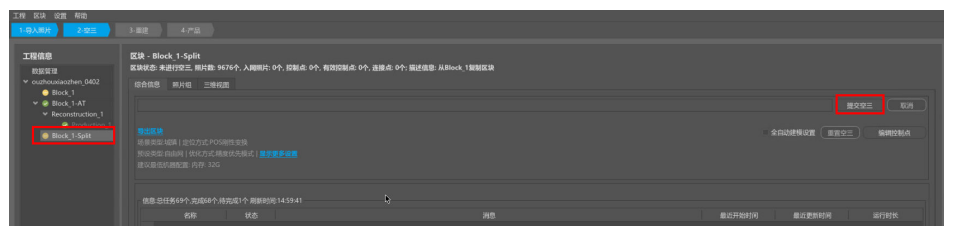

2. 在知道准确传感器和焦距的情况下建议单击"去填写",在界面右侧填写参数并 单击"应用"(注意下视焦距和其他镜头的差距);若不知道准备参数,可以不 填写,直接单击"提交空三"。

### 图 **2-21** 设置相机参数

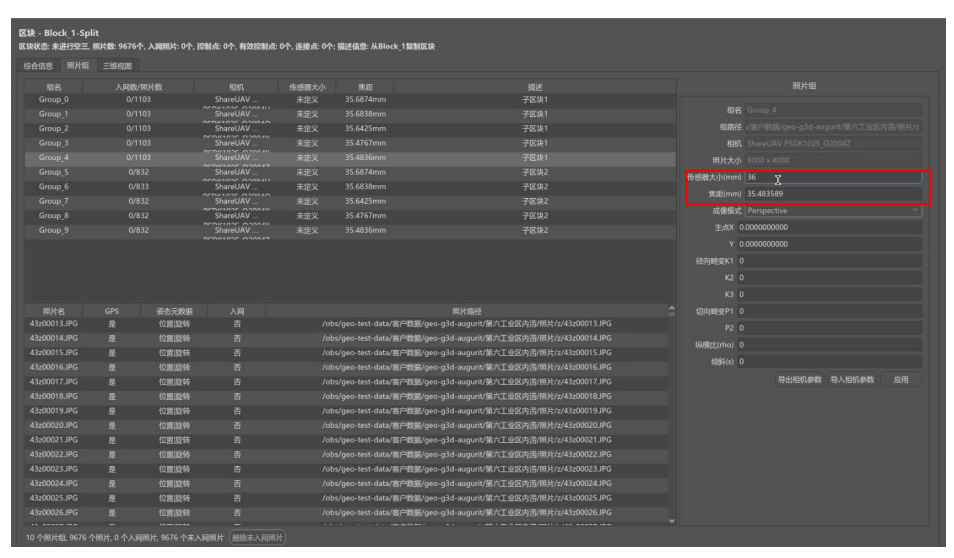

3. 单击"提交空三"后,弹出空三设置对话框。

### 图 **2-22** 空三设置

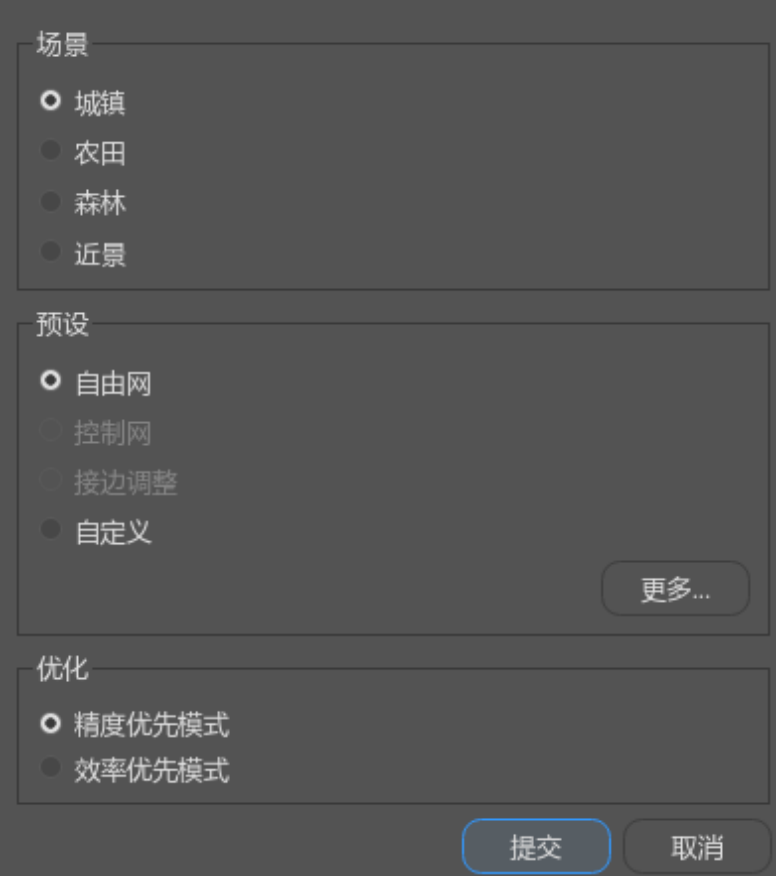

- "场景": 选择默认城镇, 弱纹理区域可以选择农田或者森林, 贴近小物件 建模场景选择近景;
- "预设":选择自由网;
- "优化":选择精度优先模式;
- 4. 选择完参数后,单击"提交",提交空三。

### <span id="page-30-0"></span>步骤六:检查空三

单区块空三处理成功,以下两条标志缺一不可,您可以在页面检查是否有以下两条标 志:

- 1. 区块综合信息栏中显示"空三成功"。
- 2. 区块三维视图栏中的可视化空三结果:
	- a. 同一区块内部各架次间照片位置无分层、错位现象。
	- b. 地物特征点(特别是相邻架次交界处、道路、建筑等)无明显分层错位现 象。

### 步骤七:人工刺点

自由网空三结束后,可对其空三成果做绝对定向。

- 1. 在实景三维操作台中,左侧导航栏中选择"数据管理>空三成功后的block",进 入"空三成功后的block"页面。
- 2. 在"空三成功后的block"页面,单击"综合信息>编辑控制点",弹出编辑控制 点窗口。

图 **2-23** 编辑控制点

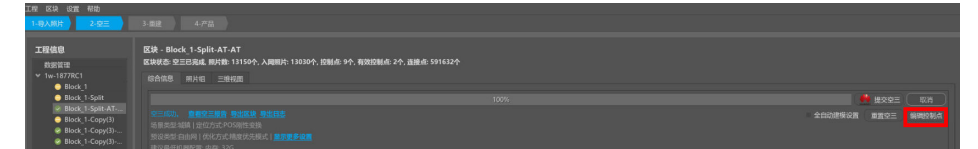

3. 在弹出的编辑控制点窗口中先选择对应的坐标系(与外业采集时一致),再单击 "导入控制点"按钮,选择对应控制点文件,导入像控点。

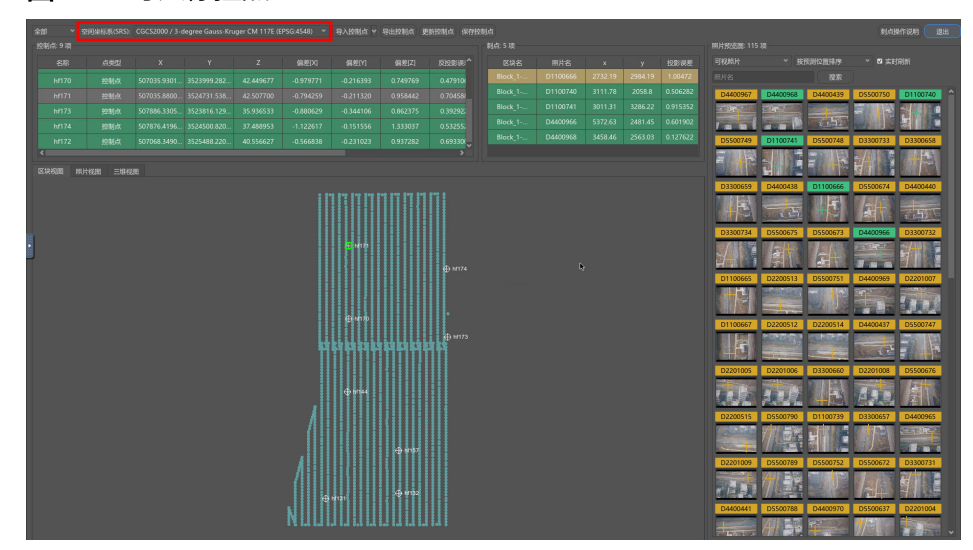

#### 图 **2-24** 导入像控点

4. 控制点文件一般为平面投影坐标,包含控制点名,东坐标,北坐标,高程信息, 默认用空格符隔开,为txt格式,如下图所示。

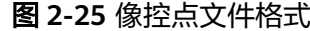

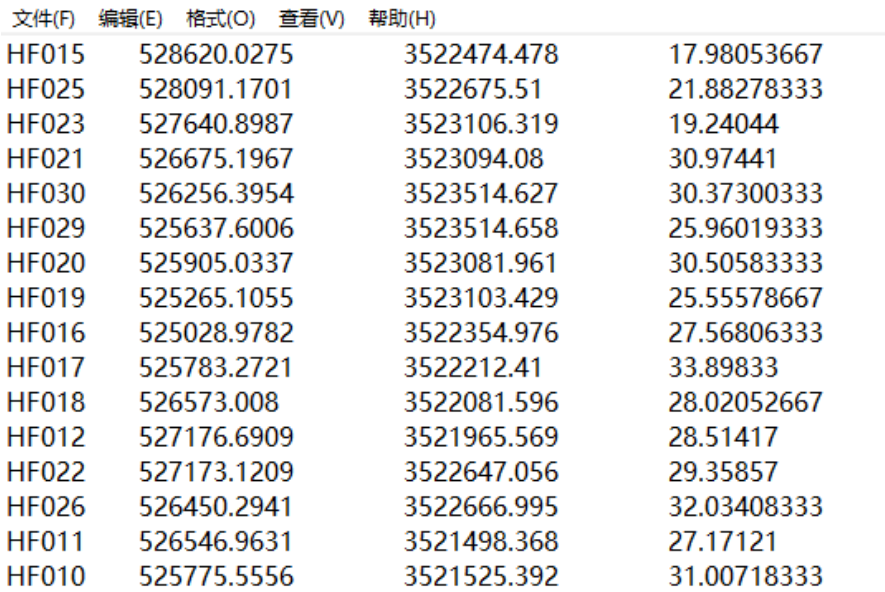

5. 导入控制点支持默认也可自定义导入。

### 图 **2-26** 导入控制点-1

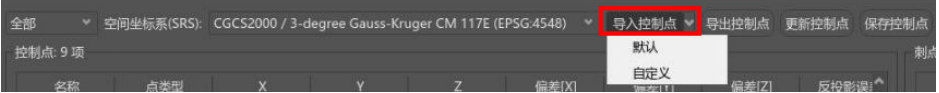

a. 导入控制点-默认。

### 图 **2-27** 导入控制点-2

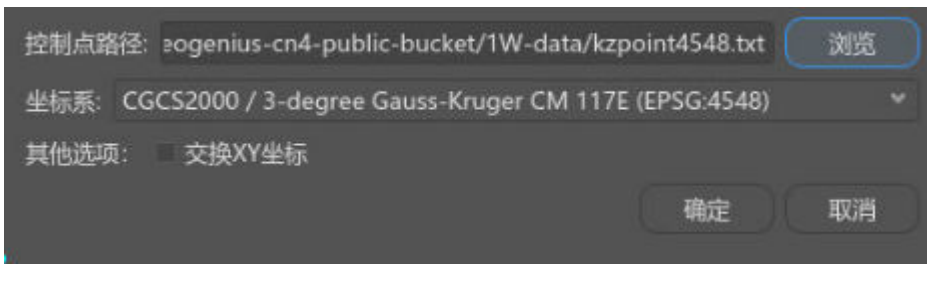

b. 导入控制点-自定义,分隔符支持逗号,分号,制表符等,格式支持txt, csv。

### <span id="page-32-0"></span>图 **2-28** 导入控制点-3

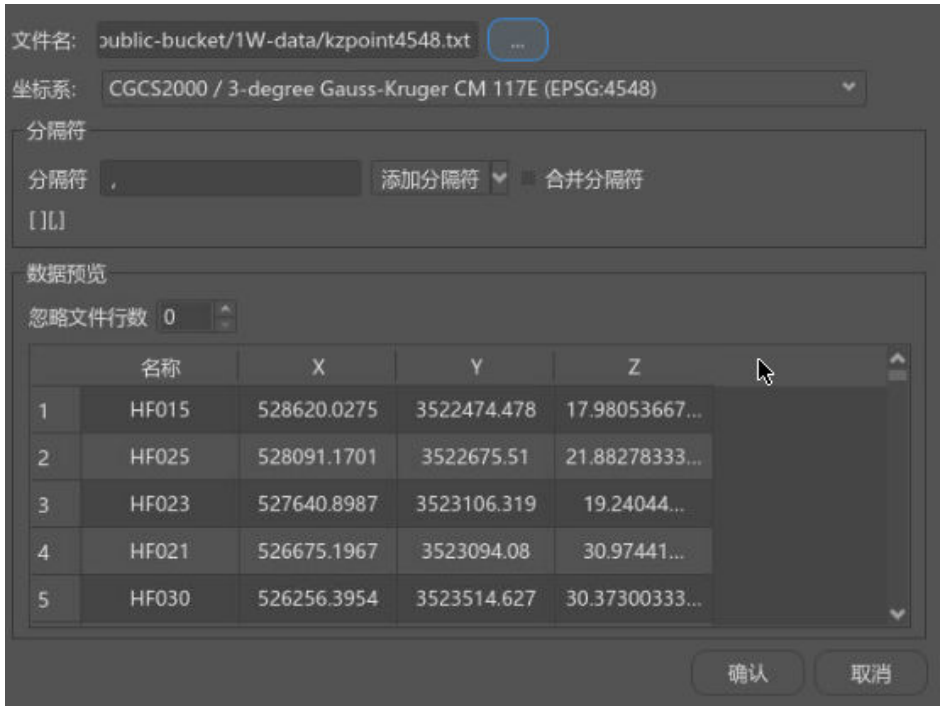

控制点导入后,可进行刺点操作,提高空三绝对精度。可以参考[《用户指南》中的刺](https://support.huaweicloud.com/usermanual-icitys/icitys_02_0026.html) [点操作](https://support.huaweicloud.com/usermanual-icitys/icitys_02_0026.html)。

## 步骤八:处理平差

1. 刺点完成后重新提交空三进行平差,完成绝对定向。平差设置如图所示。

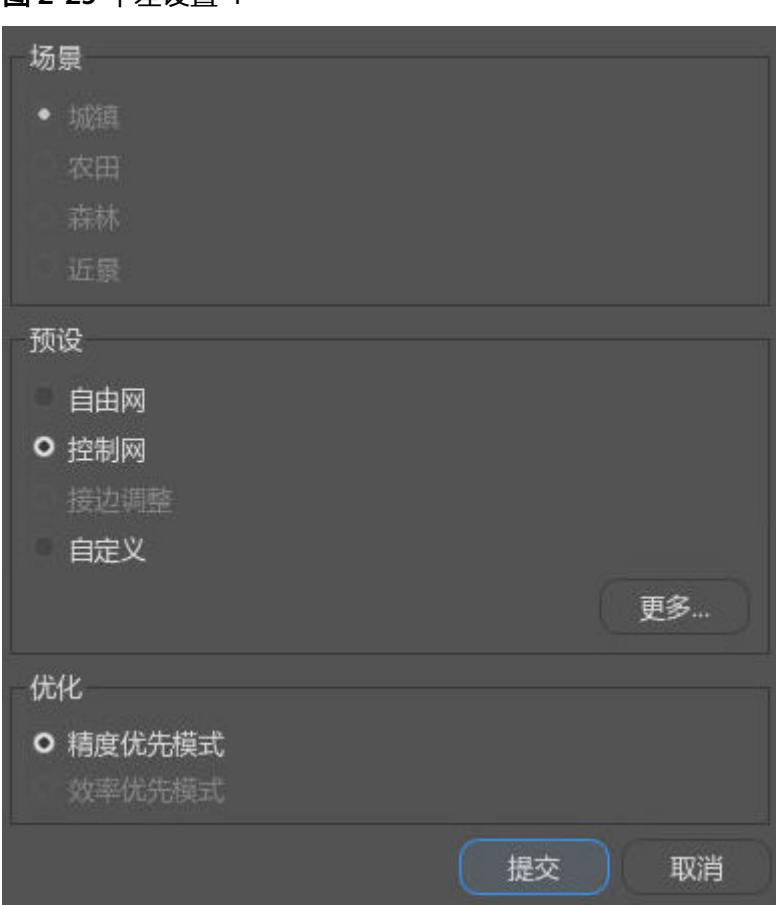

图 **2-29** 平差设置-1

- "预设":选择控制网。
- "优化":选择精度优先模式。
- 2. 单击"提交"按钮后,在弹出的"询问"对话框选择"是",如图所示。

#### 图 **2-30** 平差设置-2

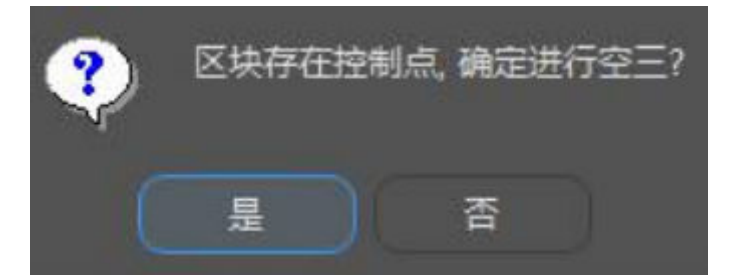

3. 平差完后单击"查看空三报告"按钮,如图所示,检查是否有控制点精度超限。

#### 图 **2-31** 查看空三报告

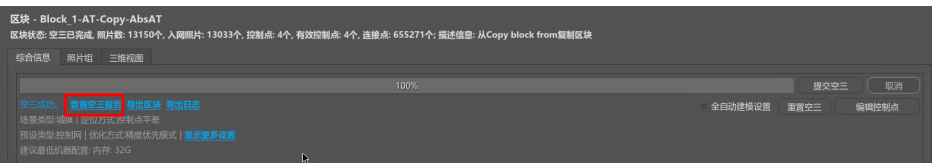

<span id="page-34-0"></span>或者再次进入编辑控制点界面,查看控制点XYZ偏差,偏差值小于0.01即可,若偏 差较大,控制点则会用黄色或红色标识。此时需要重新检查并刺点,直至所有刺 点的XYZ偏差都小于0.01。

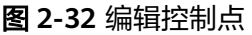

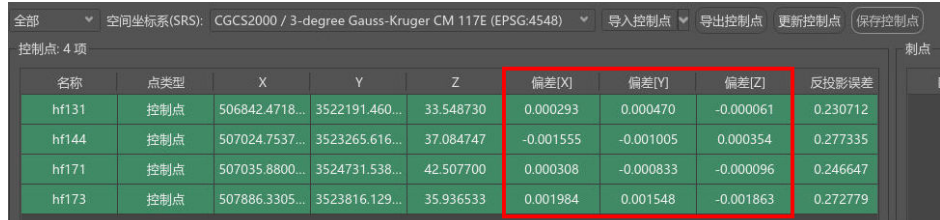

### 步骤九:新建重建

1. 在空三完成或导入完成的空三后开始重建,单击"新建重建"。

#### 图 **2-33** 新建重建 工程 区块 设置 帮助 工程信息 区块 - Block\_1-AT \_\_<br>数据管理<br>Sk-1877 综合信息 照片组 三维视图  $\bullet$  Bk **BH** 复制区块 - <mark>星春文二撰音 寺出区球 寺出日志</mark><br>城積 | 定位方式:POS剛性变換<br>自由阿 | 优化方式:精度优先模式 | <mark>皇示更多设置</mark> 重命名 删除  $0.780$  and  $0.75$

2. 工程信息栏出现Reconstruction,重建设置中进行坐标系选择,范围选择,以及瓦 片划分。具体设置详情[请参考《用户指南》中的重建设置](https://support.huaweicloud.com/usermanual-icitys/icitys_02_0030.html)。

### <span id="page-35-0"></span>图 **2-34** 重建设置

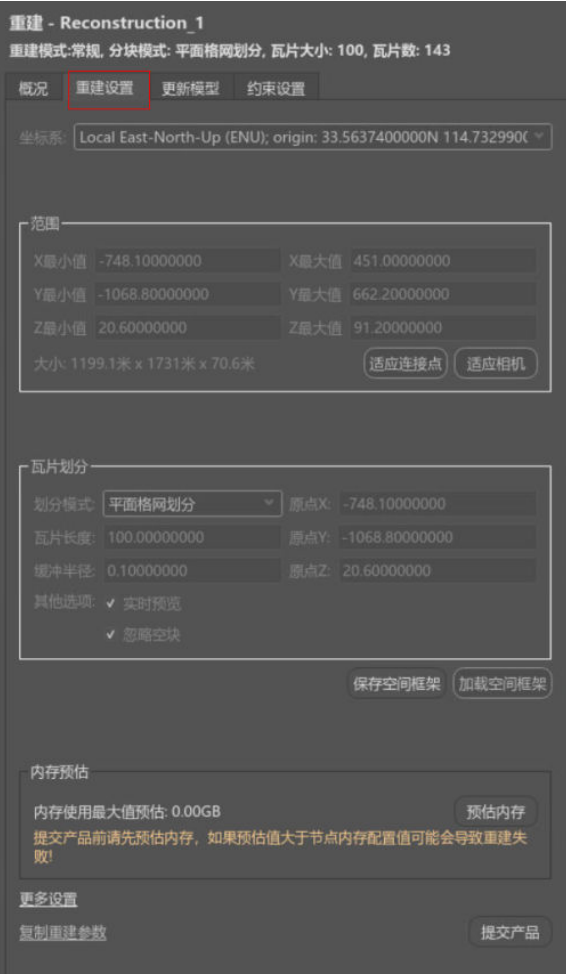

### 步骤十:提交产品

在Reconstruction中的相关参数设置好后可以提交产品Production。

1. 在工程信息栏中选中对应的Reconstruction右击选择"新的产品",或在概况中单 击"新的产品"。

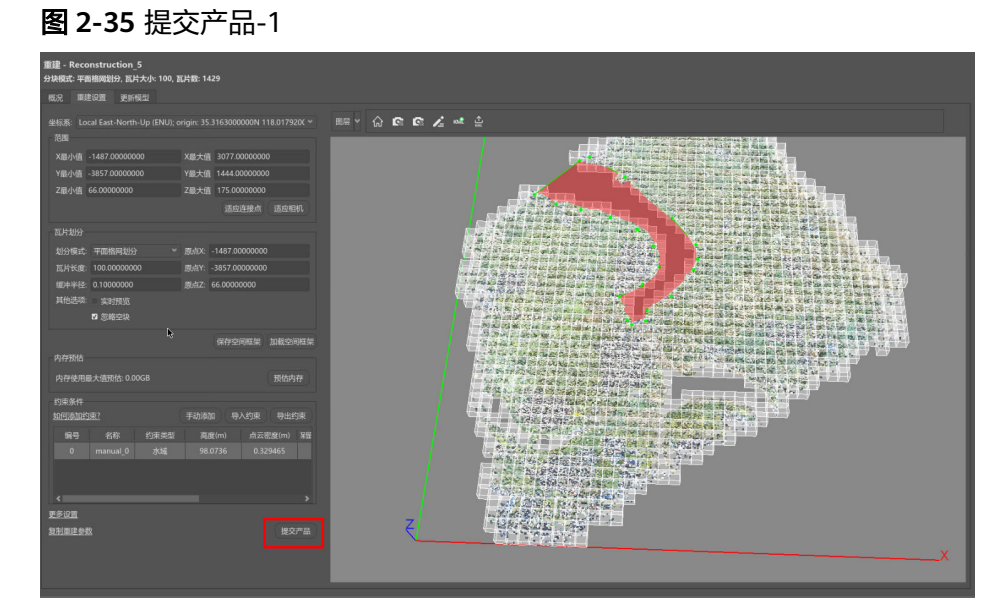

2. 在产品功能框中进行基本输出设置、产品类型选择以及空间参考设置。

### 图 **2-36** 产品输出设置

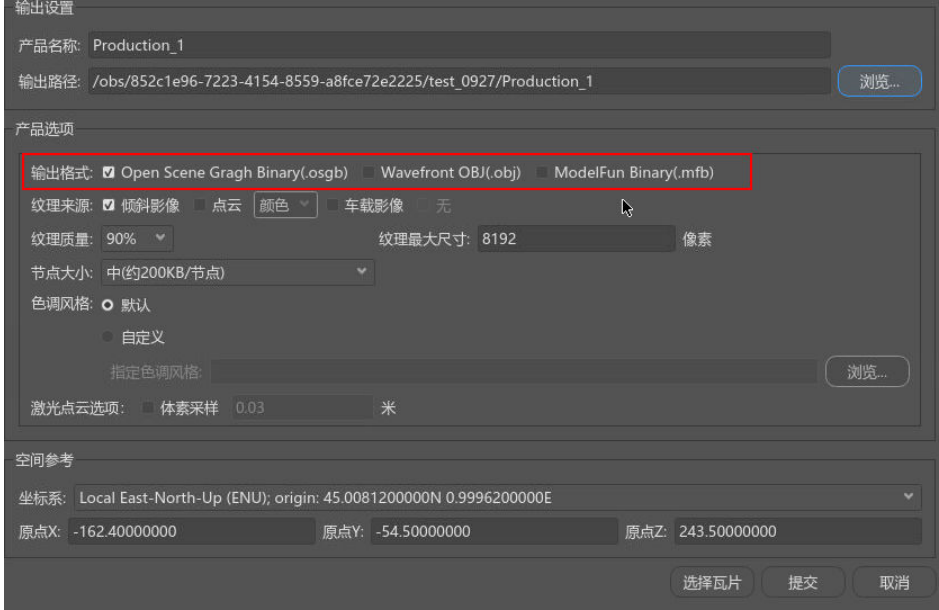

"产品名称"、"输出路径"一般默认即可, "输出格式"一般默认选择osgb便 于及时浏览查看模型,若需要obj格式数据,可以在输出格式选择obj。其他参数 选择默认即可。

瓦片选择:默认情况下所有瓦片都是被选择的,可使用导入选择集TXT文件,KML 范围线,按连接点选择,按航线选择,以及在三维视图中手动选择的方式进行目 标瓦片的选择。选择完毕后,单击"确定"即可。

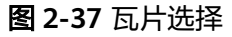

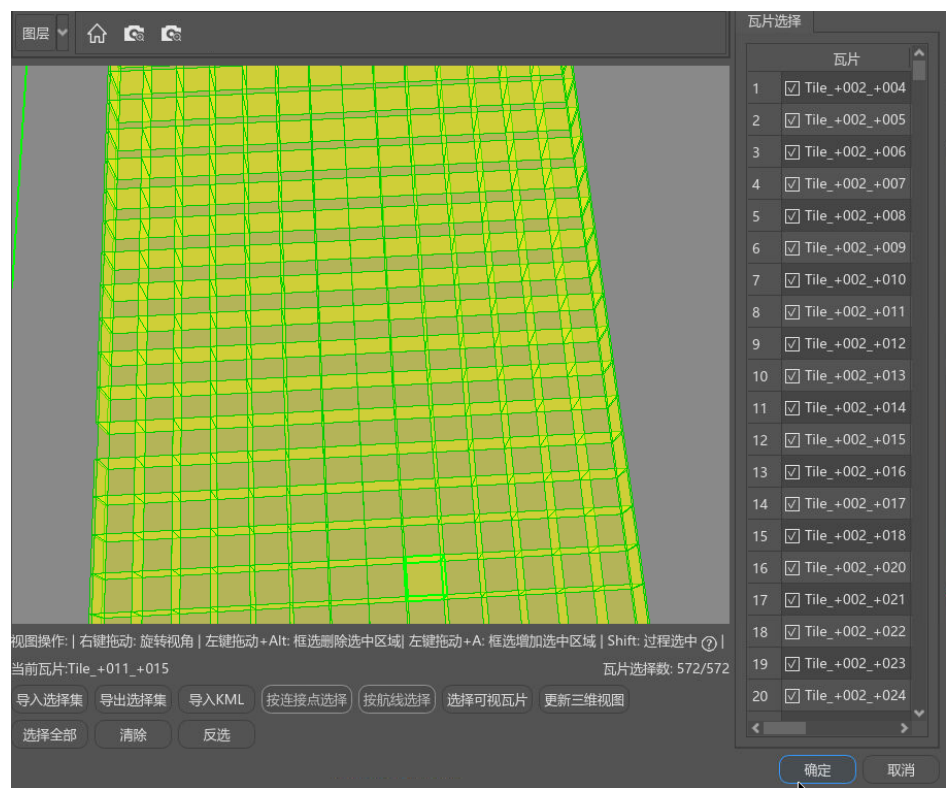

3. 单击"确定"按钮后自动跳转到产品信息栏,自动开始重建。瓦片的状态栏中显 示"运行中"即在正常运行。

|    | 产品 - Production 1      |                                                               |    |      |    |        |        |      |
|----|------------------------|---------------------------------------------------------------|----|------|----|--------|--------|------|
|    | 概况 选项 三维视图             |                                                               |    |      |    |        |        |      |
|    |                        |                                                               |    | 100% |    |        | 提交重建   | 取消   |
|    | 本地重建: 重建成功 导出日志 查看重建报告 |                                                               |    |      |    |        |        | 提交更新 |
|    |                        | 瓦片总数: 572; 等待瓦片数: 0; 正在重建数: 0; 成功: 572; 失数: 0; 刚新时间: 14:23:41 |    |      |    |        |        |      |
| 信息 |                        |                                                               |    |      |    |        |        |      |
|    | 谷称                     | 进度                                                            | 状态 | 更新类型 | 消息 | 最近开始时间 | 最近更新时间 |      |
|    | 1 Tile_+002_+004       | 100%                                                          | 成功 | 未处理  |    |        |        |      |
|    | 2 Tile +002 +005       | 100%                                                          | 成功 | 未处理  |    |        |        |      |
| 3  | Tile +002 +006         | 100%                                                          | 成功 | 未处理  |    |        |        |      |
| A  | Tile_+002_+007         | 100%                                                          | 成功 | 未处理  |    |        |        |      |
|    | 5 Tile +002 +008       | 100%                                                          | 成功 | 未处理  |    |        |        |      |
| 6  | Tile +002 +009         | 100%                                                          | 成功 | 未处理  |    |        |        |      |
|    | 7 Tile_+002_+010       | 100%                                                          | 成功 | 未处理  |    |        |        |      |
|    | 8 Tile +002 +011       | 100%                                                          | 成功 | 未处理  |    |        |        |      |
|    | 9 Tile_+002_+012       | 100%                                                          | 成功 | 未处理  |    |        |        |      |
|    | 10 Tile +002 +013      | 100%                                                          | 成功 | 未处理  |    |        |        |      |
|    | 11 Tile_+002_+014      | 100%                                                          | 成功 | 未处理  |    |        |        |      |
|    | 12 Tile_+002_+015      | 100%                                                          | 成功 | 未处理  |    |        |        |      |
|    | 13 Tile +002 +016      | 100%                                                          | 成功 | 未处理  |    |        |        |      |
|    | 14 Tile_+002_+017      | 100%                                                          | 成功 | 未处理  |    |        |        |      |
|    | 15 Tile_+002_+018      | 100%                                                          | 成功 | 未处理  |    |        |        |      |
|    | 16 Tile +002 +020      | 100%                                                          | 成功 | 未处理  |    |        |        |      |
|    | 17 Tile_+002_+021      | 100%                                                          | 成功 | 未处理  |    |        |        |      |
|    | 18 Tile +002 +022      | 100%                                                          | 成功 | 未处理  |    |        |        |      |
|    | 19 Tile_+002_+023      | 100%                                                          | 成功 | 未处理  |    |        |        |      |

图 **2-38** 产品页面

4. 重建完成后,三维视图页面上显示生成的osgb格式模型。

### 图 **2-39** 重建后效果图

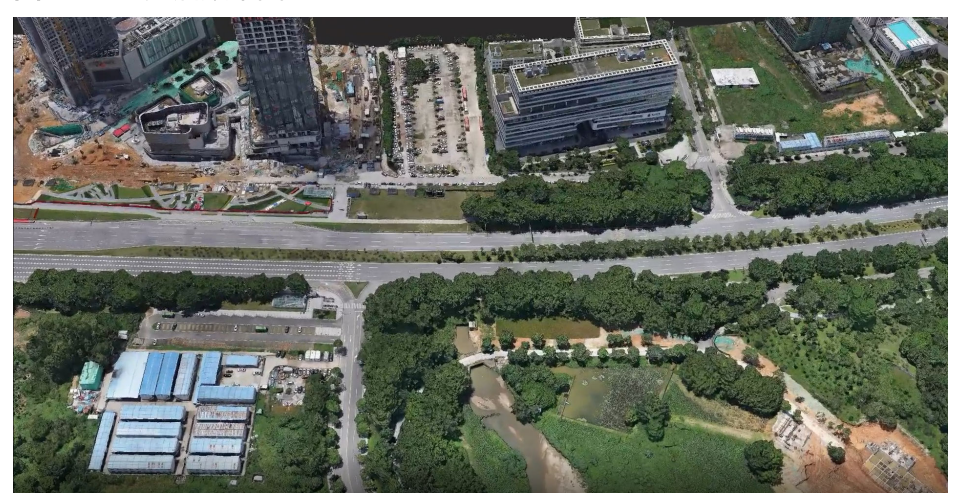